# **Börja här**

Garantiansvar för Hewlett-Packards produkter och tjänster definieras i de garantibegränsningar som medföljer sådana produkter och tjänster. Ingenting i denna text skall anses utgöra ytterligare garantiåtaganden. HP ansvarar inte för tekniska fel, redigeringsfel eller för avsaknad av information i denna text.

HP tar inget ansvar för användning eller pålitlighet i programvara eller utrustning som inte har levererats av HP.

Dokumentet innehåller märkesinformation som skyddas av upphovsrätt. Ingen del av detta dokument får fotokopieras, reproduceras eller översättas till ett annat språk utan föregående skriftligt medgivande från HP.

Hewlett-Packard Company P.O. Box 4010 Cupertino, CA 95015-4010 USA

Copyright © 2000–2006 Hewlett-Packard Development Company, L.P.

Kan vara licensierat i USA under ett eller båda av följande amerikanska patentnummer 4,930,158 och 4,930,160 till 28 augusti, 2008.

Microsoft och Windows Vista är i USA registrerade varumärken som tillhör Microsoft Corporation.

Logotypen Windows och Windows Vista är varumärken eller registrerade varumärken som tillhör Microsoft Corporation i USA och/eller andra länder.

HP stöder lagligt utnyttjande av tekniken och uppmuntrar inte till att våra produkter ska användas för andra syften än de som är tillåtna enligt upphovsrättsbestämmelser.

Informationen i det här dokumentet kan ändras utan föregående varsel.

# **Innehåll**

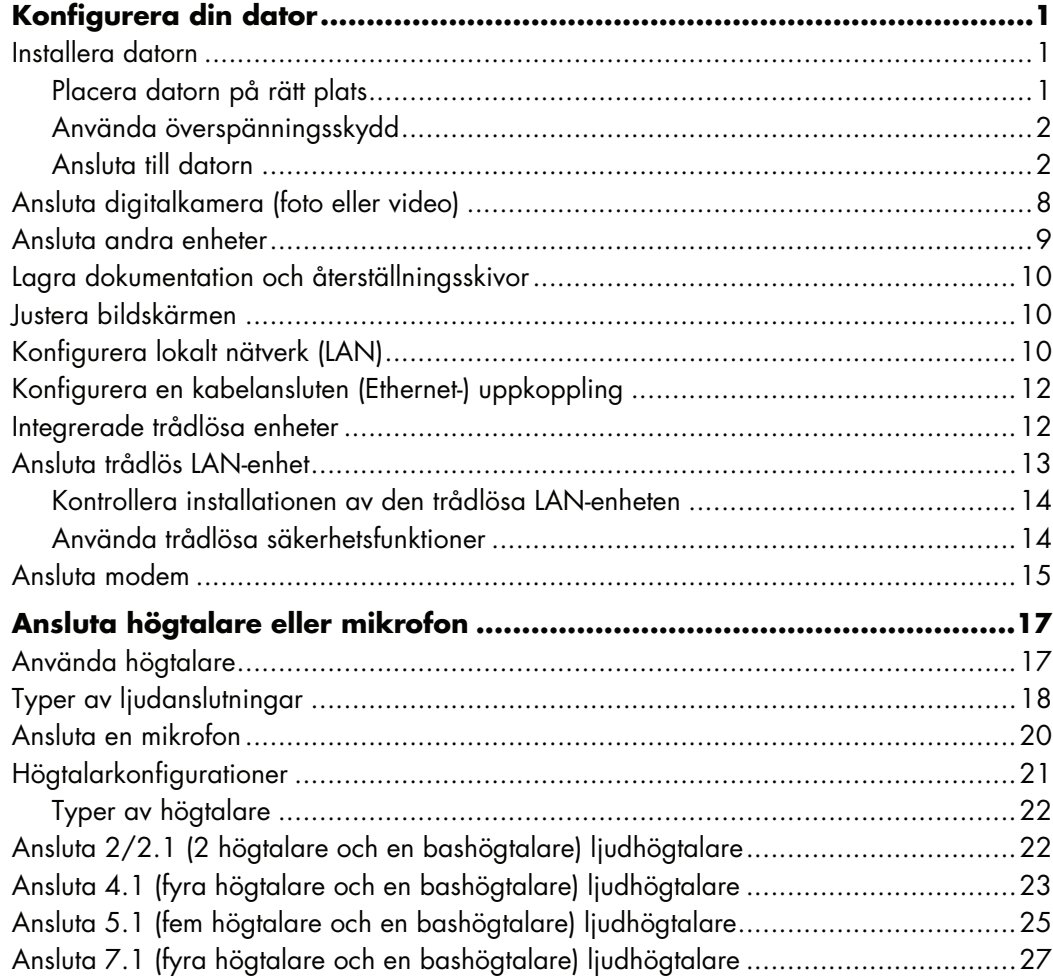

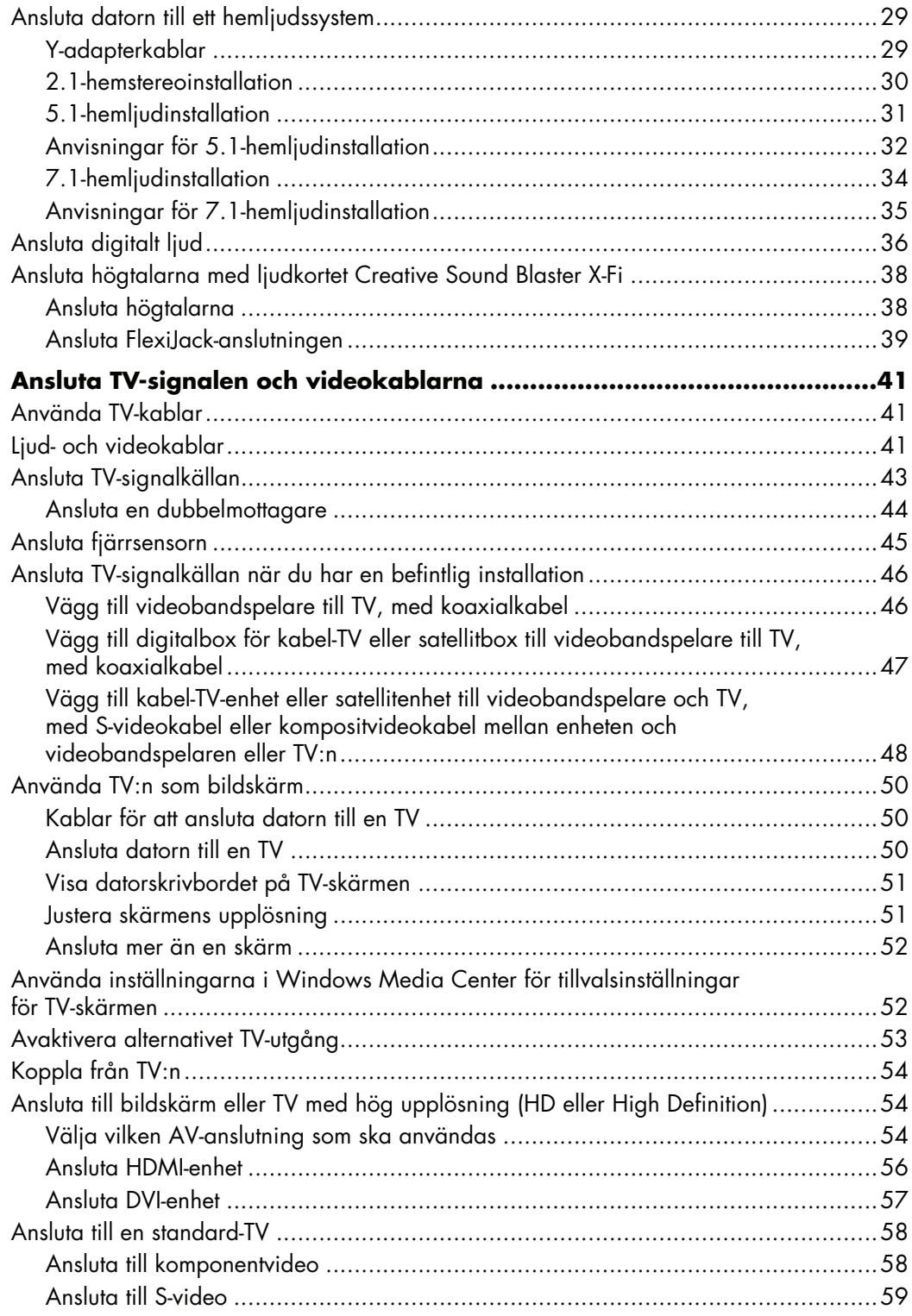

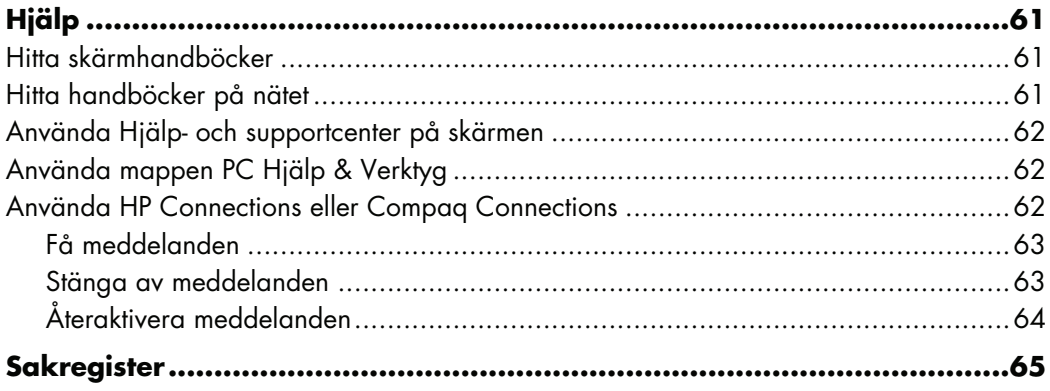

# **Konfigurera din dator**

<span id="page-6-0"></span>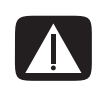

**VARNING! Nätaggregatet är förinställt för det land/den region där du köpte datorn. Kontrollera nätspänningen innan du ansluter datorn till elnätet om du flyttar till ett annat land.**

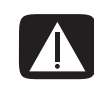

**VARNING! Läs "Säkerhetsinformation" i** *Garanti- och supporthandboken* **innan datorn installeras och ansluts till nätet.**

#### <span id="page-6-1"></span>**Installera datorn**

Följ stegen på snabbinstallationsaffischen när du ska installera datorn. Läs ämnena i det här avsnittet för att lära dig mer om komponenternas placering och anslutningarna på datorn och för att lära dig om vissa konfigurationsalternativ.

Kontrollera om det finns tryckt information i förpackningslådan om uppdateringar för den aktuella datormodellen.

#### <span id="page-6-2"></span>**Placera datorn på rätt plats**

Tänk på att placera datorn så att ventilationsuttagen inte täcks för. Se till att alla anslutningar sitter fast ordentligt och att inga kablar är i vägen. Placera inte kablar i korridorer eller där någon kan trampa på eller skada dem genom att sätta möbler på dem.

#### <span id="page-7-0"></span>**Använda överspänningsskydd**

Skydda bildskärmen, datorn och tillbehören genom att ansluta alla nätsladdar för datorn och kringutrustningen (till exempel bildskärm, skrivare och skanner) till ett överspänningsskydd, till exempel en förgreningsdosa med överspänningsskydd eller UPS (Uninterruptible Power Supply). Många förgreningsdosor är försedda med överspänningsskydd för in- och utgående modem- och telefonlinjer. Genom telefonlinjerna kan blixtnedslag drabba systemet. Vissa förgreningsdosor har överspänningsskydd för TV-kabelanslutningar. Använd en sådan om det finns en tv-mottagare i datorn.

Alla förgreningsdosor är inte försedda med överspänningsskydd, endast de som är försedda med en särskild etikett om detta. Använd en grendosa vars tillverkare erbjuder ersättning vid skada, så att du kan få ny utrustning om överspänningsskyddet inte fungerar.

#### <span id="page-7-1"></span>**Ansluta till datorn**

De flesta maskinvaror ansluts på datorns baksida, t ex bildskärm, tangentbord och mus. Andra externa enheter, t ex skrivare, skanner eller kamera, ansluts också till kontakter på datorns baksida. Vissa datormodeller har kontakter även på framsidan. I tabellen visas en del, men inte alla kontakter.

**OBS!** Placering, tillgång och antal anslutningar på datorn kan variera.

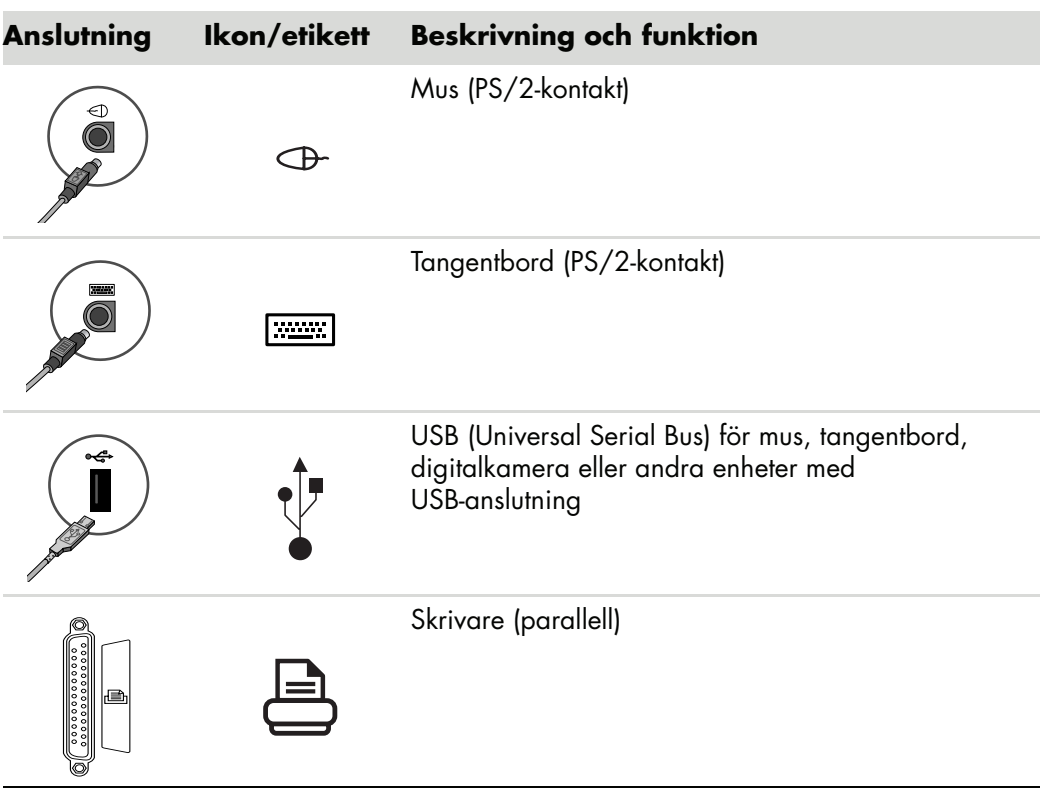

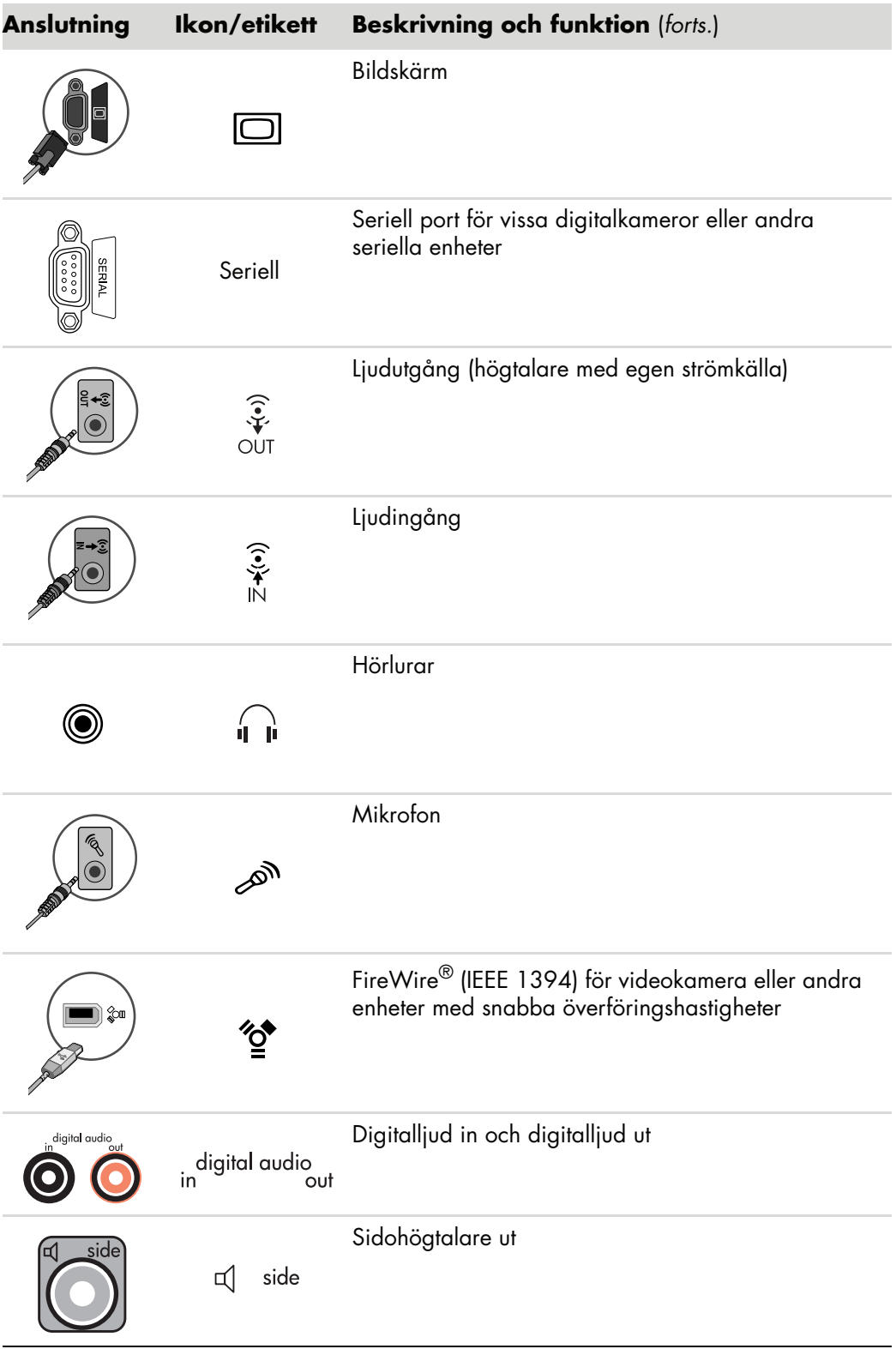

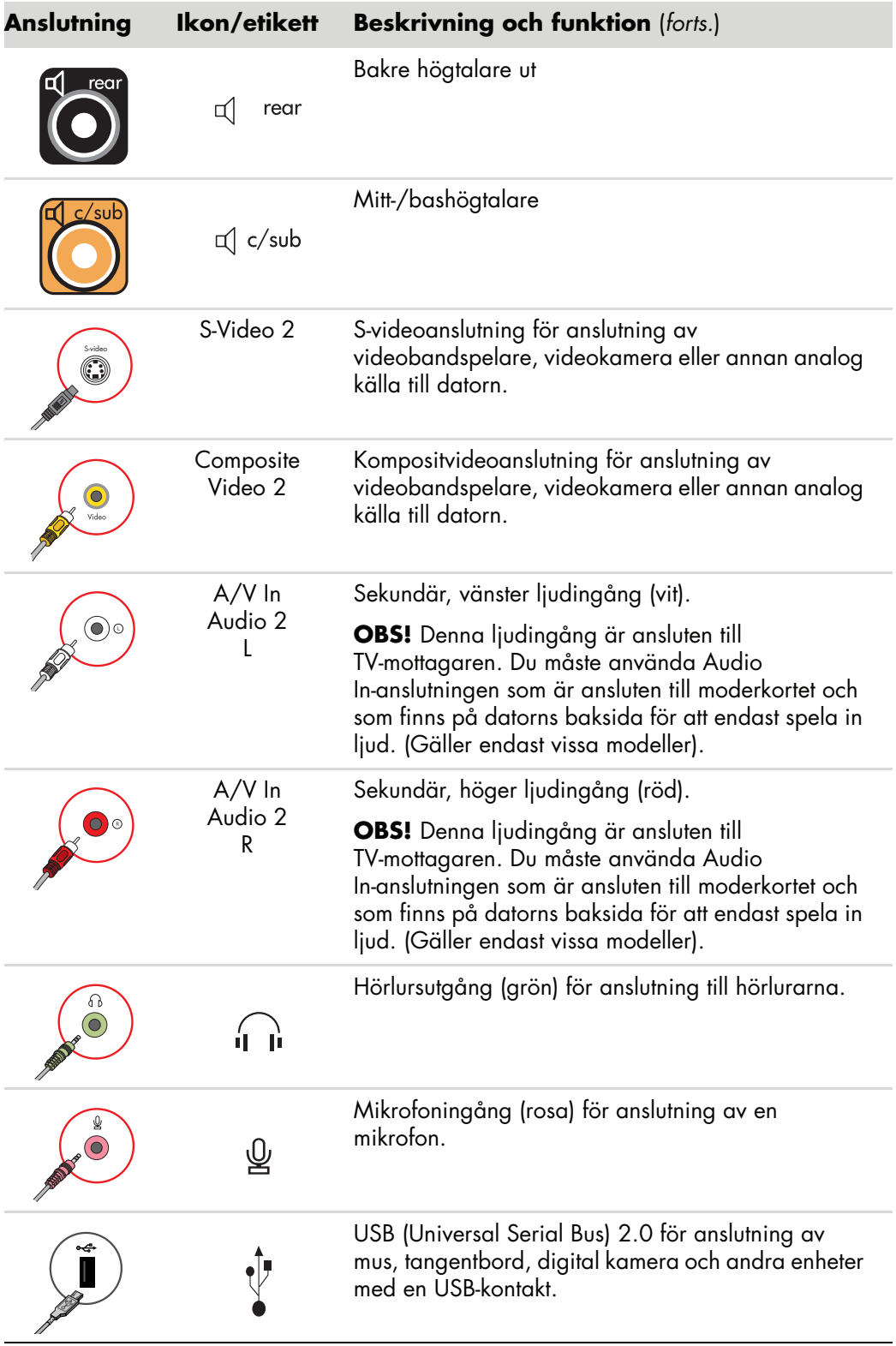

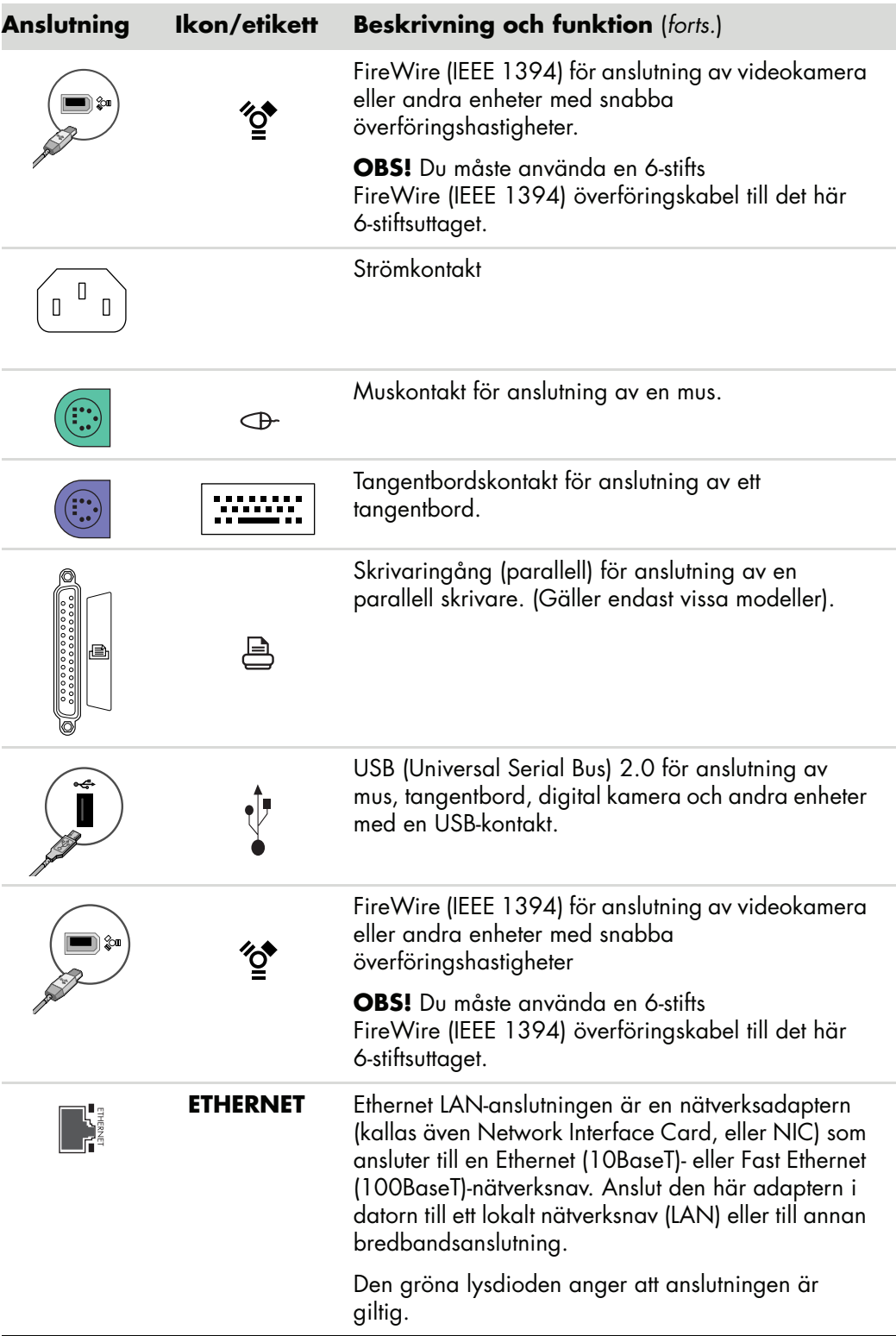

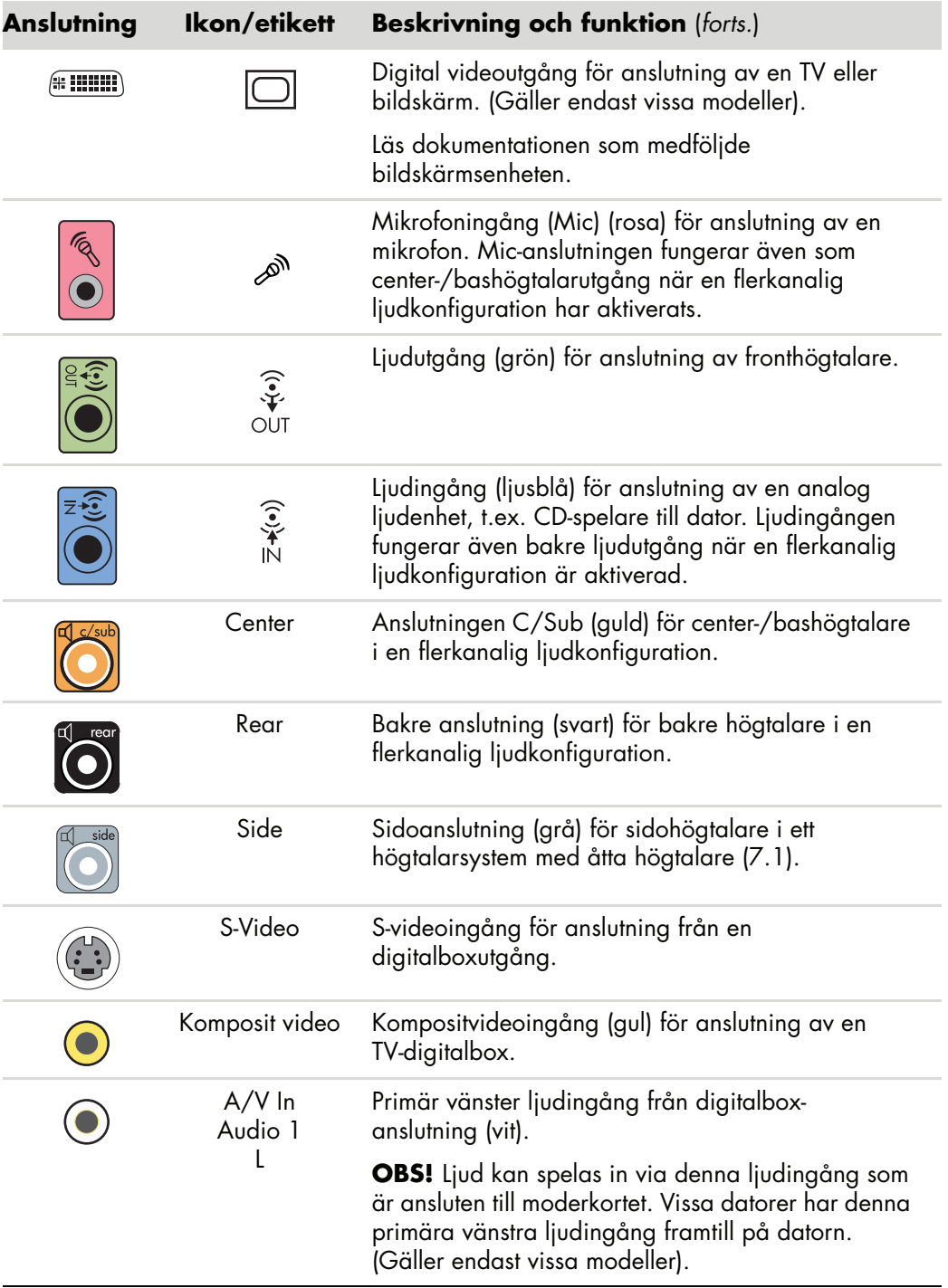

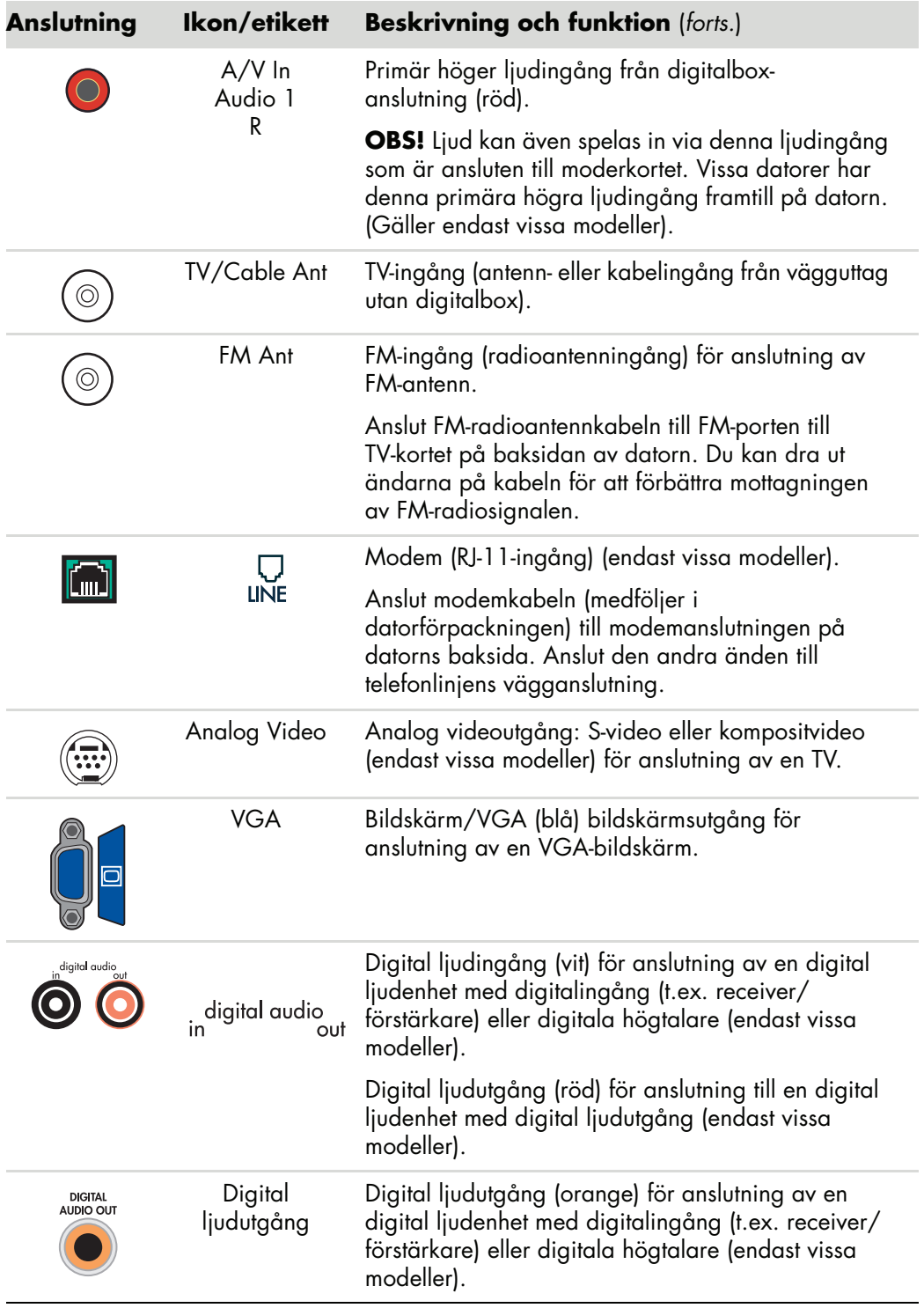

### <span id="page-13-0"></span>**Ansluta digitalkamera (foto eller video)**

Följande instruktioner gäller endast digitala fotokameror och digitala videokameror.

**OBS!** När du ansluter en analog videokamera till datorn bör du använda video- och ljudingångarna på datorns framsida.

Läs dokumentationen som medföljde den digitala fotokameran eller den digitala videokameran.

Så här ansluter du en digital fotokamera eller en digital videokamera:

**1** Slå på datorn och vänta på att operativsystemet Microsoft® Windows Vista™ ska starta.

**OBS!** Om ett fönster för automatisk uppspelning för digital videoenhet visas när du ansluter kameran ska du klicka på **Avbryt**.

**2** Anslut videokamerans 6-stifts överföringskabel till kameran och därefter till en ledig ingång på datorns fram- eller baksida. De flesta videokameror använder antingen FireWire-porten (IEEE 1394) eller USB-porten.

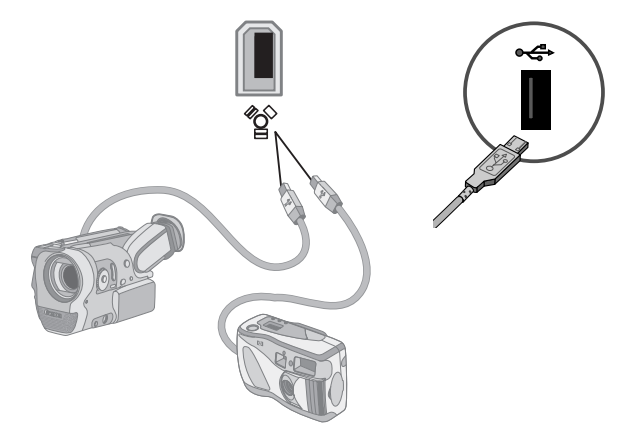

**3** Meddelandet *Ny maskinvara har hittats* visas. Vänta mellan två och tre minuter tills Windows Vista har utfört nödvändiga inställningar för den nya enheten. När installationen är klar visas ett meddelande om att kameran nu kan användas.

Om datorn inte känner av den digitala fotokameran eller den digitala videokameran:

**1** Klicka på **Windows Start-knapp**® i Aktivitetsfältet och klicka sedan på **Kontrollpanelen**.

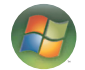

- **2** Klicka på **System och underhåll** och klicka sedan på **System**.
- **3** Klicka på **Enhetshanteraren**.
- **4** Klicka på plustecknet (**+**) bredvid kameraporten. Om namnet på kameran visas är enheten klar att användas. Pröva annars något av följande:
	- - Klicka på **Åtgärd** och sedan på **Sök efter maskinvaruförändringar**. Se efter i Enhetshanteraren om något har lagts till under porten.
	- - Dra ur videokamerans överföringskabel från datorn och anslut den till en annan port. Se efter i Enhetshanteraren om något har lagts till under porten.

#### <span id="page-14-0"></span>**Ansluta andra enheter**

Annan kringutrustning kan anslutas på fram- eller baksidan av datorn via USB- eller FireWire-portarna (IEEE 1394). Denna kringutrustning innefattar skrivare, skannrar, videokameror, digitala fotokameror, minneskortsläsare och PDA-enheter (Personal Digital Assistant) eller handhållna datorer. Mer information finns i dokumentationen som medföljde din enhet.

**OBS!** Viss kringutrustning medföljer inte datorn.

**OBS!** Du måste använda en 6-stifts-(ej en 4-stifts) FireWire-kabel (IEEE 1394) till 6-stifts FireWire-anslutningen (IEEE 1394) på datorn.

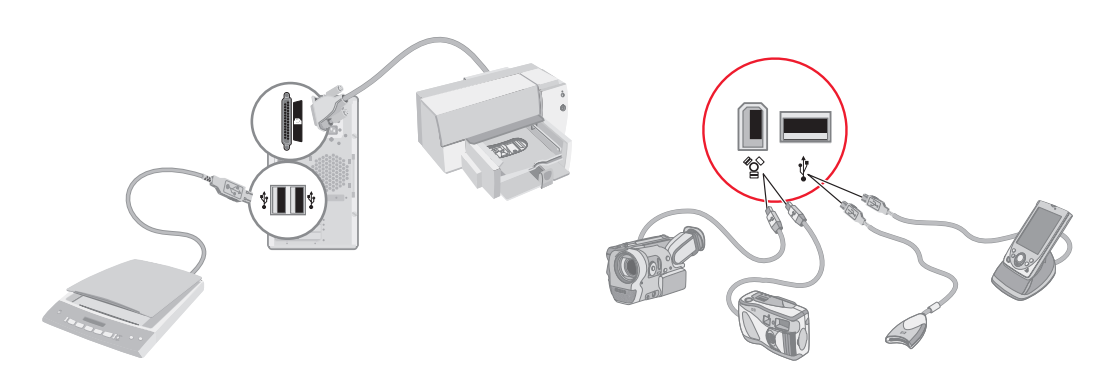

#### <span id="page-15-0"></span>**Lagra dokumentation och återställningsskivor**

Lagra användarhandböcker och garantiinformation för datorn på en säker plats som är lätt att hitta. Lagra gärna systemåterställningsskivorna tillsammans med dokumentationen. Detta möjliggör enkel åtkomst till alla viktiga dokument och filer.

#### <span id="page-15-1"></span>**Justera bildskärmen**

Ställa in skärmupplösningen:

- **1** Högerklicka på ett tomt område på skrivbordet och klicka på **Anpassa**.
- **2** Klicka på **Bildskärmsinställningar**.
- **3** Om det behövs markerar du bildskärmen och sedan justerar du skärmens upplösning.
- **4** Klicka på **Verkställ**.
- **5** Klicka på **Ja** om denna knapp visas.
- **6** Klicka på **OK**.

**OBS!** Du kan ansluta flera bildskärmar (CRT-bildskärmar, LCD-skärmar, TV-apparater med mera) till datorn åt gången (endast vissa modeller). Du kan snabbt ändra var enheten visar datorns skrivbord genom att trycka på Alt+F5. Varje gång du trycker på Alt+F5 visas skrivbordet på nästa enhet. Om det inte fungerar att trycka på Alt+F5 startar du om datorn och försöker igen.

#### <span id="page-15-2"></span>**Konfigurera lokalt nätverk (LAN)**

Ditt LAN där hemma kan bestå av ett kabelanslutet eller trådlöst nätverk som du kan använda för att ansluta datorn till andra enheter i nätverket, inklusive andra datorer. Nätverkskomponenterna kan inkludera ett nav eller en växel som kan ansluta flera enheter till nätverket, eller en router, som kan ansluta datorer eller en bredbands-Internet-anslutning till nätverket. Med den här nätverksanslutningen kan du också dela data, skrivare och andra enheter mellan olika datorer. Nätverksanslutningen till Internet sker vanligtvis med ett uppringnings- eller kabelmodem.

Ett *kabelanslutet nätverk* använder Ethernet-kablar för att ansluta enheterna i nätverket. Ethernet-kabeln ansluts exempelvis till datornätverkets gränssnittskort och router.

Ett *trådlöst nätverk* använder radiovågor för att ansluta enheterna i nätverket. Exempelvis har både datorn och routern en antenn och ett kort som använder samma Wi-Fibranschstandard: 802.11b, 802.11g eller 802.11a.

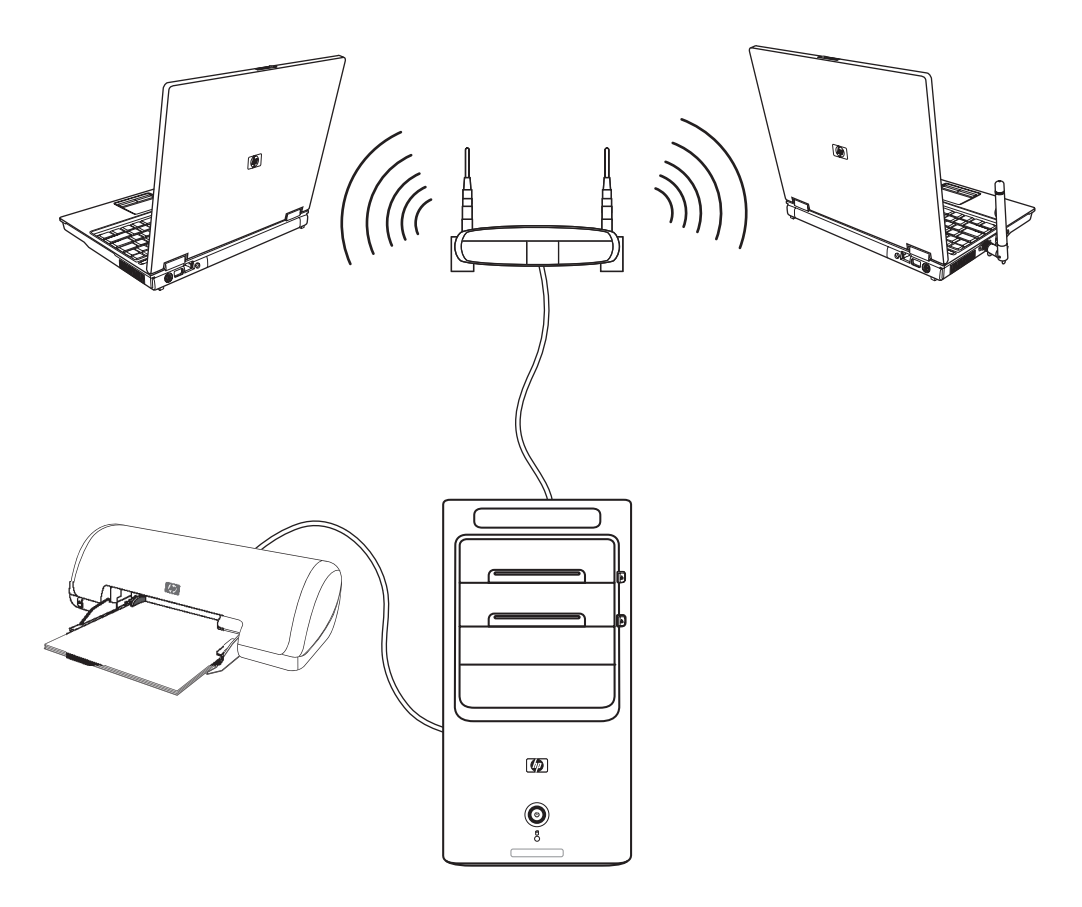

Ovanstående illustration visar ett hem-LAN. Skrivbordsdatorn har en kabelanslutning till en trådlös router. Skrivbordsdatorn har också en skrivare som den delar med de andra datorerna i nätverket. Varje bärbar dator har en trådlös anslutning till nätverksroutern.

### <span id="page-17-0"></span>**Konfigurera en kabelansluten (Ethernet-) uppkoppling**

*Ethernet*-anslutningen, som kan kallas för nätverkets gränssnittskort, nätverkets gränssnittskort eller NIC, ger en höghastighetsanslutning eller bredbandsanslutning till ett Ethernet-nätverk (10BaseT) eller Fast Ethernet-nätverk (100BaseT). När du har anslutit detta gränssnitt till ett nätverk, så som ett LAN, kan du ansluta till Internet via det nätverket.

**1** Anslut en Ethernet-kabel till en Ethernet-anslutning (**A**) på datorns baksida och till nätverksroutern eller LAN-enheten.

**OBS!** Datorn kan eventuellt sakna Ethernet-anslutning.

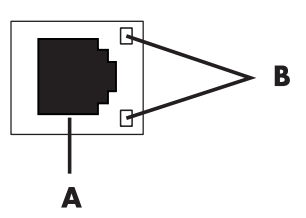

- **A** Ethernet-anslutning (RJ-45-port)
- **B** Indikatorlampor för Ethernet
- **2** Låt datorn vara på, och titta på lamporna (**B**) bredvid Ethernet-kontakten för att kontrollera status:
	- -**AKTIVITET —** Lyser gul när dataöverföring sker över nätverket
	- -**LÄNK —** Lyser grön när det finns en giltig nätverksanslutning

**OBS!** Din Ethernet-kontakt kanske bara har en indikatorlampa.

#### <span id="page-17-1"></span>**Integrerade trådlösa enheter**

Trådlös teknologi överför data över radiovågor i stället för kablar. Datorn kan vara utrustad med en eller följande integrerade trådlösa enheter:

**E WLAN-enheter (Wireless Local Area Network)** ansluter datorn till trådlösa LAN (som vanligtvis kallas för trådlösa nätverk, trådlösa LAN eller WLAN) på företagskontor, i ditt hem och offentliga områden så som flygplatser och restauranger. I ett WLAN kommunicerar varje mobil trådlös enhet med en trådlös åtkomstpunkt som kan finnas flera tiotals meter därifrån.

Datorer med WLAN-enheter kan ha stöd för en eller flera av de tre branschstandarderna för IEEE fysiskt skikt: 802.11b, 802.11g eller 802.11a.

- - **Bluetoothenheter** skapar ett PAN (Personal Area Network) för att ansluta andra Bluetoothaktiverade enheter så som datorer, telefoner, skrivare, hörlurar, högtalare och kameror. I ett PAN kommunicerar varje enhet direkt med de andra enheterna och enheterna måste vara relativt nära varandra — inom 10 meter från varandra.
- **E WWAN-enheter (Wireless Wide Area Network)** ger åtkomst till information när som helst och var du än har mobiltäckning (data). I ett WWAN kommunicerar varje mobilenhet med en offentlig leverantörbasstation. Offentliga leverantörer installerar nätverk med basstationer (på liknande sätt som mobiltelefonmaster) i stora geografiska områden, vilket faktiskt ger täckning över hela delstater eller t.o.m. hela länder/regioner.

Mer information om trådlös teknologi finns på: **<http://www.hp.com/go/techcenter/wireless>**

#### <span id="page-18-0"></span>**Ansluta trådlös LAN-enhet**

#### **(Endast vissa modeller)**

Du kan ansluta datorn till ett trådlöst 802.11b- eller 802.11g-nätverk med den externa antenn som ingår i ditt system. Med den här enheten kan du upprätta ett trådlöst nätverk med datorn som en trådlös åtkomstpunkt, eller så kan du använda datorn som trådlös klient (stationsläge) om du redan har ett fungerande trådlöst nätverk.

Du behöver ett befintligt trådlöst lokalt nätverk med Internetanslutning (be Internetleverantören om mer information). En extern antenn levereras med datorn. Du måste ansluta den till 802.11-modulen för att öka radions räckvidd och mottagning.

Så här ansluter du den trådlösa LAN-antennen:

- **1** Skruva i kabeln för den trådlösa antennen i kontakten för trådlöst LAN på datorns baksida.
- **2** För bästa prestanda för trådlösa anslutningar, placera antennen på datorn eller i ett förhöjt och öppet område.

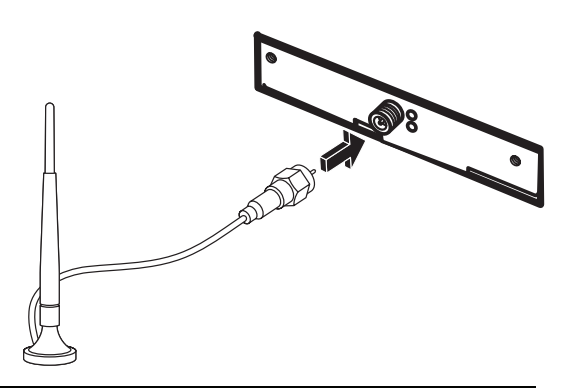

**OBS!** Hur din trådlösa antenn ser ut kan variera.

#### <span id="page-19-0"></span>**Kontrollera installationen av den trådlösa LAN-enheten**

Konfigurera ditt trådlösa nätverk genom att bekräfta att den integrerade WLAN-enheten är korrekt installerad på datorn.

- **1** Klicka på **Windows Start-knapp** i Aktivitetsfältet.
- **2** Skriv *Enhetshanteraren* i rutan Sök och klicka sedan på **Enhetshantaren** för att öppna fönstret Enhetshanteraren.
- **3** Klicka på **Nätverkskort**. Din WLAN-enhet bör finnas med där. WLAN-enheten kan innefatta termen *trådlös (wireless)*, *trådlöst LAN (wireless LAN)* eller *802.11*.

**OBS!** Om det inte finns någon WLAN-enhet i listan har din dator antingen ingen integrerad WLAN-enhet eller så är drivrutinen för enheten inte korrekt installerad.

- **4** Klicka på **Windows Start-knapp** i Aktivitetsfältet.
- **5** Skriv *Nätverk- och delningscenter* i rutan Sök och klicka sedan på **Nätverk- och delningscenter** för att öppna fönstret Nätverk- och delningscenter.
- **6** Klicka på **Lägg till en enhet i nätverket** och följ alla instruktioner på skärmen.

För mer information om hur du konfigurerar ett trådlöst nätverk:

- Klicka på **Windows Start-knapp** i Aktivitetsfältet, klicka på **Hjälp och support** och skriv sedan *Konfigurera ett trådlöst nätverk* i rutan Sök i hjälp.
- [Gå till:](http://www.hp.com/go/techcenter/wireless) **http://www.hp.com/go/techcenter/wireless**

#### <span id="page-19-1"></span>**Använda trådlösa säkerhetsfunktioner**

När du konfigurerar ett hem-WLAN eller använder ett befintligt offentligt WLAN ska du alltid aktivera säkerhetsfunktioner som skyddar ditt nätverk från ej auktoriserad åtkomst. De vanligaste säkerhetsnivåerna är WPA-Personal (Wi-Fi Protected Access Personal) och WEP (Wired Equivalent Privacy).

När du konfigurerar ett nätverk ska du använda en eller flera av följande säkerhetsåtgärder:

- Aktivera WPA-Personal- eller WEP-säkerhetskryptering på routern.
- Ändra standardnätverksnamnet (SSID) och lösenordet.
- Använd brandvägg.
- Konfigurera säkerhet i webbläsaren.

För mer information om hur du konfigurerar trådlösa säkerhetsfunktioner, gå till: **<http://www.hp.com/go/techcenter/wireless>**

#### <span id="page-20-0"></span>**Ansluta modem**

För information om hur du ansluter till Internet, se "Ansluta till Internet" i handboken *Komma igång*.

Modemet används för att ansluta till en Internet-leverantör som tillhandahåller fjärranslutning till Internet.

**OBS!** Datorn innehåller eventuellt inte något modem.

Innan du kan ansluta till Internet via telefonuppkoppling och skicka eller ta emot e-post och fax måste du ansluta telefonlinjen till modemet (**A**) som finns på datorns baksida (**B**). Installationsaffischen visar hur du ansluter en modem-/telefonsladd till datorns modemuttag och till telefonjacket i väggen.

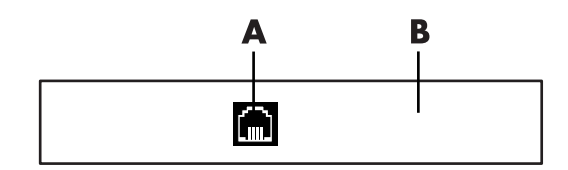

- **A** Modemkontakt
- **B** Datorns baksida

# <span id="page-22-0"></span>**Ansluta högtalare eller mikrofon**

**OBS!** För korshänvisningar, se "Att konfigurera högtalar- och ljudalternativ" i din produktinformation på webbplatsen för HP-support gå till: **http://www.hp.com/support**

#### <span id="page-22-1"></span>**Använda högtalare**

Högtalare kan medfölja bildskärmen (endast vissa modeller) eller säljas separat. Information om hur du ansluter stereohögtalare till datorn finns på installationsaffischen.

**OBS!** Högtalare kan vara passiva (sakna av/på-knapp och nätsladd) eller aktiva (ha av/på-knapp eller nätsladd). Datorn stöder endast aktiva högtalarsystem, vilket innebär att högtalarna måste ha en egen nätsladd.

Ett *stereohögtalarpaket* består av ett tvåkanals högtalarsystem för både vänster och höger sida. Ett *högtalarsystem för flerkanaligt ljud* är ett system med fler än två kanaler och som kan innehålla en subwoofer (bashögtalare). Till exempel består 5.1-system (sex högtalare) av två främre högtalare (vänster och höger), två bakre högtalare (vänster och höger), en mitthögtalare och en bashögtalare (subwoofer).

Om din dator kan hantera flerkanaligt ljud (endast vissa modeller) kan du ansluta högtalare till fyra kanaler eller till sex kanaler för att få 5.1-högtalareffekt.

Du måste ansluta högtalarsystemet till datorn och sedan konfigurera programvaran för ljud innan du kan använda systemet.

### <span id="page-23-0"></span>**Typer av ljudanslutningar**

Din modell kan vara försedd med en av tre anslutningstyper för analogt ljud på baksidan av datorn.

- **Tre anslutningar**
- -Sex anslutningar
- Ljudkort

Anslutningarna är 3,5 mm stereominijack på baksidan av datorn som ansluts till högtalare och mikrofoner.

Ditt system kan också vara försett med en separat digital utgång (endast vissa modeller).

Konfigurationen av programvaran beror på vilken typ av anslutning som används, enligt anvisningarna.

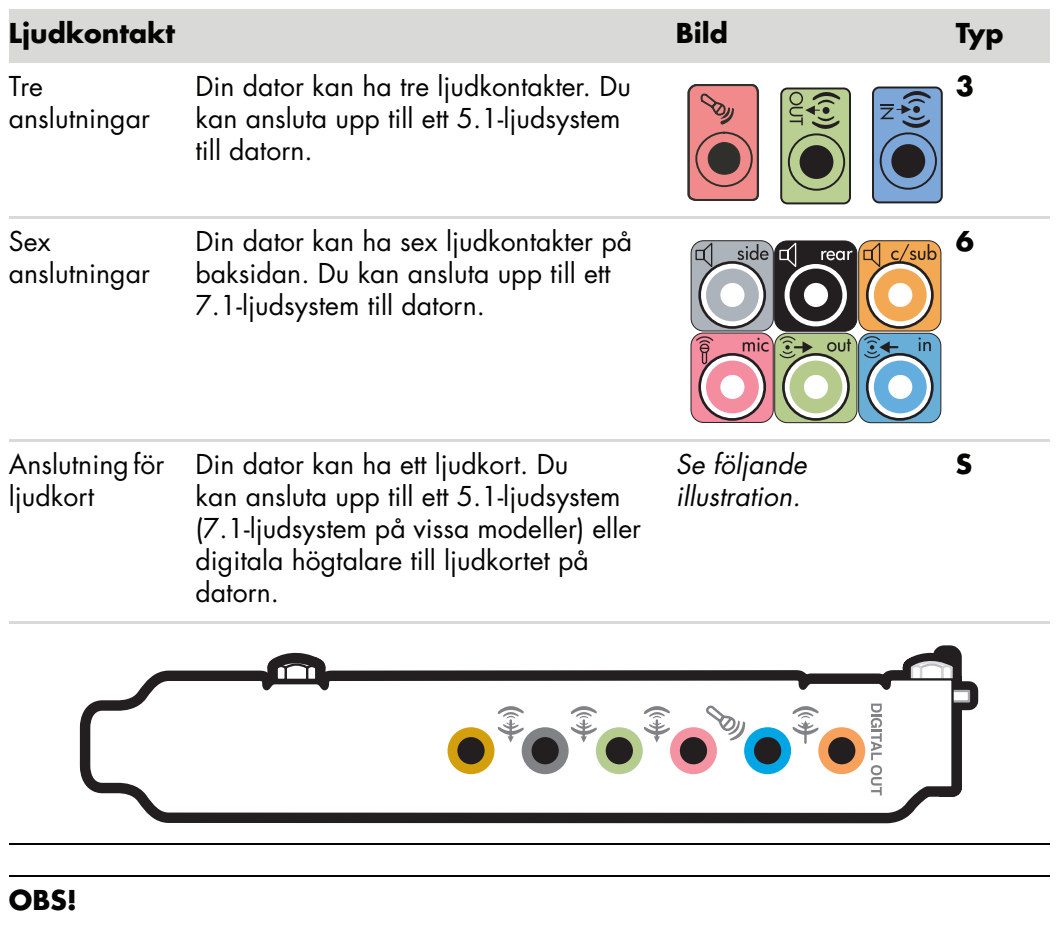

- Typ 3 är tre kontakter.
- Typ 6 är sex kontakter.
- Typ S är ljudkort.

Använd de ljudkontakter som matchar med din dator när du installerar kablar. Följ installationsanvisningarna.

I följande tabell visas ljudkontakterna på baksidan av datorn.

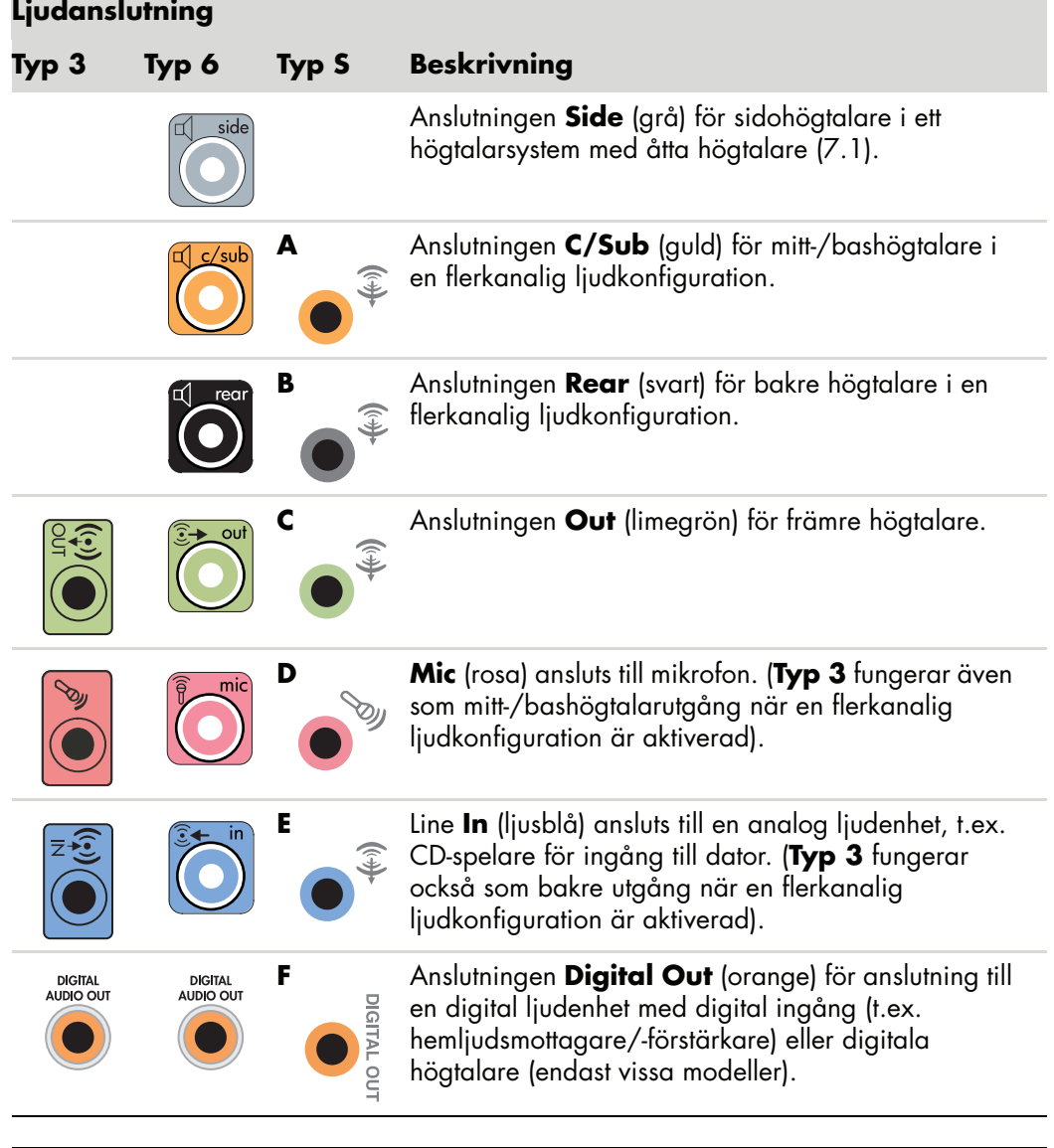

#### **OBS!**

- Typ 3 är tre kontakter.
- -Typ 6 är sex kontakter.
- Typ S är ljudkort.

#### <span id="page-25-0"></span>**Ansluta en mikrofon**

Datorn levereras med en mikrofonkontakt på datorns baksida. Det finns eventuellt också en mikrofonkontakt på datorns framsida. Endast en mikrofonkontakt i taget kan användas, och den bakre kontakten är klar för användning om du inte utnyttjat den för flerkanalshögtalare. På datorer med flerkanalshögtalare finns eventuellt också en mikrofonkontakt på datorns framsida. Om kontakten finns är den klar att använda.

Du måste välja den aktiva mikrofonen om du vill använda en mikrofon som är ansluten till kontakten på datorns framsida (endast vissa modeller). Mer information finns i "Att välja mikrofon".

HP-datorer stödjer många olika ljudalternativ, ljudanslutningar och högtalarkonfigurationer. Du kan konfigurera datorn för två stereohögtalare eller ett högtalarsystem med flera kanaler. Du måste ansluta högtalarsystemet till datorn och sedan konfigurera programvaran för ljud innan du kan använda systemet. Information om hur du ansluter stereohögtalare till datorn finns på installationsaffischen.

Detta kapitel beskriver de vanligaste alternativen. Ditt system kan ha andra komponenter.

Högtalare kan medfölja bildskärmen (endast vissa modeller) eller säljas separat.

**OBS!** Mer information om att konfigurera högtalare finns på installationsaffischen som kom med datorn och i dokumentationen som medföljde högtalarna.

## <span id="page-26-0"></span>**Högtalarkonfigurationer**

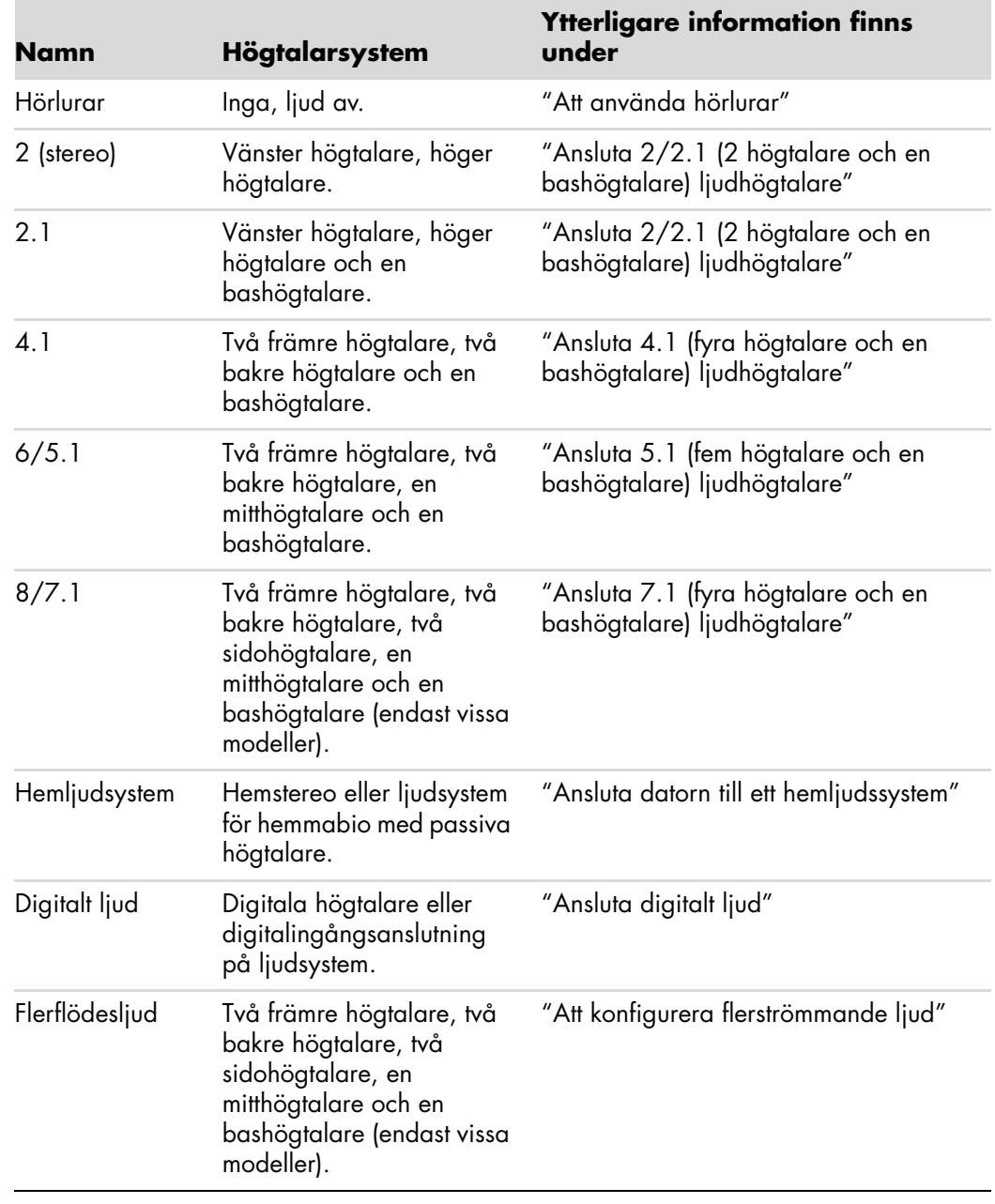

Du kan ställa in datorn för följande konfigurationer som stöds:

#### <span id="page-27-0"></span>**Typer av högtalare**

Högtalare kan medfölja bildskärmen (endast vissa modeller) eller säljas separat. Se dokumentationen för högtalarna.

Den här datorn kan bara använda ett aktivt högtalarsystem (med egen strömförsörjning). Ett aktivt högtalarsystem måste ha en egen strömsladd. Ett hemljudsystem behöver inte ha aktiva högtalare eftersom mottagaren ger förstärkning.

Ett stereohögtalarpaket består av ett tvåkanaligt högtalarsystem för både vänster och höger sida. Ett högtalarsystem för flerkanaligt ljud har en främre (vänster och höger) och en bakre (vänster och höger) kanal, och kan även innehålla en bashögtalare och en mitthögtalare. Sidohögtalare ingår i mer avancerade system. En bashögtalare ger förstärkt basljud.

".1" anger en bashögtalare. Till exempel består ett 7.1-system (åtta högtalare) av två främre högtalare (vänster-höger), två sidohögtalare (vänster-höger), två bakre högtalare (vänster-höger), en mitthögtalare och en bashögtalare (subwoofer).

### <span id="page-27-1"></span>**Ansluta 2/2.1 (2 högtalare och en bashögtalare) ljudhögtalare**

Så här ansluter du enkla aktiva stereohögtalare (vänster/höger) eller två högtalare och en bashögtalare för tvåkanalig (2.1-högtalar-) utgång:

- **1** Stäng av datorn.
- **2** Anslut högtalarkabeln till den limegröna anslutningen för ljudutgång på baksidan av datorn.

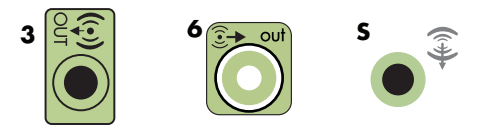

#### **OBS!**

- -Typ 3 är tre kontakter.
- -Typ 6 är sex kontakter.
- -Typ S är ljudkort.
- **3** Anslut kabeln till ljudsystemet. Om du har 2.1-högtalare, som levererades med datorn (endast vissa modeller), ska du koppla in ljudutgångsanslutningen till bashögtalaren.
- **4** Anslut vänster och höger högtalare till bashögtalaren. Se högtalardokumentationen.
- **5** Starta datorn.

**OBS!** Sätt alltid på datorn innan du sätter på högtalarsystemet.

- **6** Anslut strömsladden till högtalarsystemet.
- **7** Slå på högtalarsystemet.

Steg 8 är valfritt för ett system med två högtalare.

- **8** När högtalarna är anslutna till datorn ska du konfigurera ljudprogramvaran för din datormodell. Mer information finns i ["Ansluta högtalare eller mikrofon".](#page-22-0)
	- Typ 3: Mer information finns i "Att konfigurera ljudåtergivning med multikanalljudhanteraren".
	- Typ 6: Mer information finns i "Att konfigurera ljudåtergivning med ljudeffektshanteraren".
	- Ljudkort: Mer information finns i "Att konfigurera ljudåtergivning med ett ljudkort".

I följande diagram visas en vanlig 2.1-ljudinstallation:

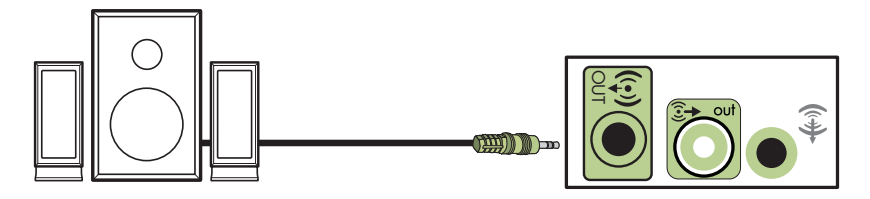

#### <span id="page-28-0"></span>**Ansluta 4.1 (fyra högtalare och en bashögtalare) ljudhögtalare**

Så här ansluter du två främre högtalare, två bakre högtalare och en bashögtalare för fyra kanaler (4.1-högtalare):

- **1** Stäng av datorn.
- **2** Anslut den främre högtalarkabeln till den limegröna ljudutgångsanslutningen på baksidan av datorn.

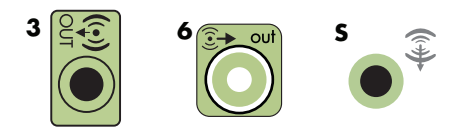

#### **OBS!**

- -Typ 3 är tre kontakter.
- -Typ 6 är sex kontakter.
- -Typ S är ljudkort.

**3** Anslut den bakre högtalarkabeln till den svarta kontakten på baksidan av datorn.

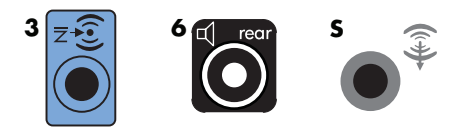

Om du har ett system med anslutningar av typ 3 fungerar den blå ljudingångsanslutningen som en bakre utgång när en flerkanalig ljudkonfiguration är aktiverad.

- **4** Anslut kablarna till ljudsystemet.
- **5** Anslut främre och bakre högtalare till bashögtalaren. Se högtalardokumentationen.
- **6** Starta datorn.

**OBS!** Sätt alltid på datorn innan du sätter på högtalarsystemet.

- **7** Anslut strömsladden till högtalarsystemet.
- **8** Slå på högtalarsystemet.
- **9** När högtalarna är anslutna till datorn ska du konfigurera ljudprogramvaran för din datormodell. Mer information finns i "Att konfigurera högtalar- och ljudalternativ".
	- - Typ 3: Mer information finns i "Att konfigurera ljudåtergivning med multikanalljudhanteraren".
	- - Typ 6: Mer information finns i "Att konfigurera ljudåtergivning med ljudeffektshanteraren".
	- Ljudkort: Mer information finns i "Att konfigurera ljudåtergivning med ett ljudkort".

I följande diagram visas en vanlig 4.1-ljudinstallation:

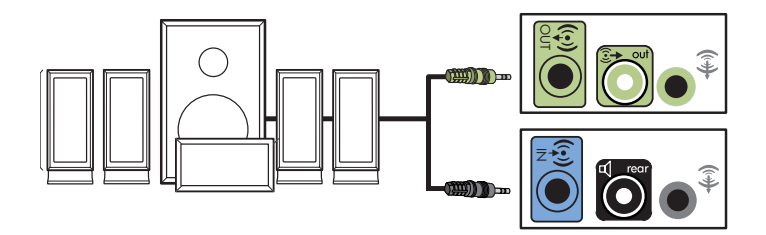

### <span id="page-30-0"></span>**Ansluta 5.1 (fem högtalare och en bashögtalare) ljudhögtalare**

Så här ansluter du två främre högtalare, två bakre högtalare, en mitthögtalare och en bashögtalare för sex kanaler (5.1-högtalare):

- **1** Stäng av datorn.
- **2** Anslut den främre högtalarkabeln till den limegröna ljudutgångsanslutningen på baksidan av datorn.

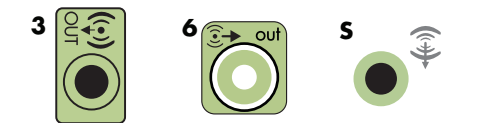

#### **OBS!**

- Typ 3 är tre kontakter.
- -Typ 6 är sex kontakter.
- -Typ S är ljudkort.
- **3** Anslut den bakre högtalarkabeln till den svarta kontakten på baksidan av datorn.

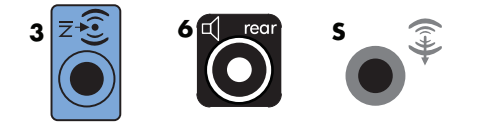

Om du har ett system med anslutningar av typ 3 fungerar den blå ljudingångsanslutningen som en bakre utgång när en flerkanalig ljudkonfiguration är aktiverad.

**4** Anslut mitt-/bashögtalarkabeln till den guldfärgade (eller rosa Mic) anslutningen på baksidan av datorn.

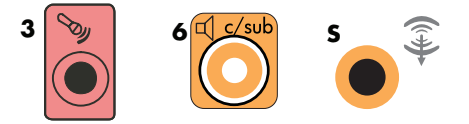

Om du har ett system med 3 anslutningar fungerar den rosa mikrofonanslutningen som utgång för mitt-/bashögtalare när en flerkanalig ljudkonfiguration är aktiverad.

- **5** Anslut kablarna till ljudsystemet.
- **6** Anslut främre, bakre och mitthögtalare till bashögtalaren. Se högtalardokumentationen.
- **7** Starta datorn.

**OBS!** Sätt alltid på datorn innan du sätter på högtalarsystemet.

- **8** Anslut strömsladden till högtalarsystemet.
- **9** Slå på högtalarsystemet.
- **10** När högtalarna är anslutna till datorn ska du konfigurera ljudprogramvaran för din datormodell. Mer information finns i "Att konfigurera högtalar- och ljudalternativ".
	- Typ 3: Mer information finns i "Att konfigurera ljudåtergivning med multikanalljudhanteraren".
	- Typ 6: Mer information finns i "Att konfigurera ljudåtergivning med ljudeffektshanteraren".
	- Typ 6 flerflöde: Mer information finns i "Att konfigurera ljudåtergivning med ljudeffektshanteraren".
	- Ljudkort: Mer information finns i "Att konfigurera ljudåtergivning med ett ljudkort".

I följande diagram visas en vanlig 5.1-ljudinstallation:

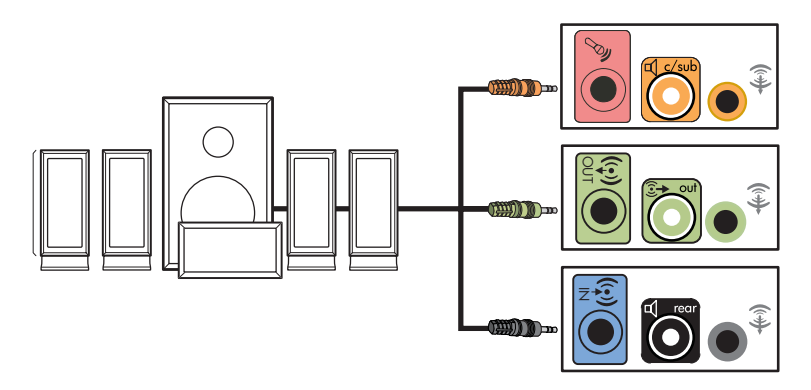

### <span id="page-32-0"></span>**Ansluta 7.1 (fyra högtalare och en bashögtalare) ljudhögtalare**

#### **(Endast vissa modeller)**

Så här ansluter du två främre högtalare, två sidohögtalare, två bakre högtalare, en mitthögtalare och en bashögtalare för åtta kanaler (7.1-högtalare):

- **1** Stäng av datorn.
- **2** Anslut den främre högtalarkabeln till den limegröna ljudutgångsanslutningen på baksidan av datorn.

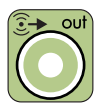

**3** Anslut den bakre högtalarkabeln till den svarta kontakten på baksidan av datorn.

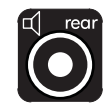

**4** Endast för 6 anslutningar: anslut sidohögtalarkabeln till den gråa anslutningen på baksidan av datorn.

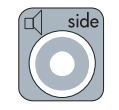

**5** Anslut mitthögtalaren och bashögtalarkabeln till den guldfärgade kontakten på baksidan av datorn.

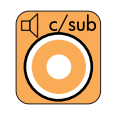

- **6** Anslut kablarna till ljudsystemet.
- **7** Anslut främre, bakre, sido- och mitthögtalarna till bashögtalaren. Se högtalardokumentationen.
- **8** Starta datorn.

**OBS!** Sätt alltid på datorn innan du sätter på högtalarsystemet.

- **9** Anslut strömsladden till högtalarsystemet.
- **10** Slå på högtalarsystemet.
- **11** När högtalarna är anslutna till datorn ska du konfigurera ljudprogramvaran för din datormodell. Mer information finns i "Att konfigurera högtalar- och ljudalternativ".
	- Typ 6: Mer information finns i "Att konfigurera ljudåtergivning med ljudeffektshanteraren".
	- Typ 6 flerflöde: Mer information finns i "Att konfigurera ljudåtergivning med Realtek HD ljudeffektshanteraren".

I följande diagram visas en vanlig 7.1-ljudinstallation:

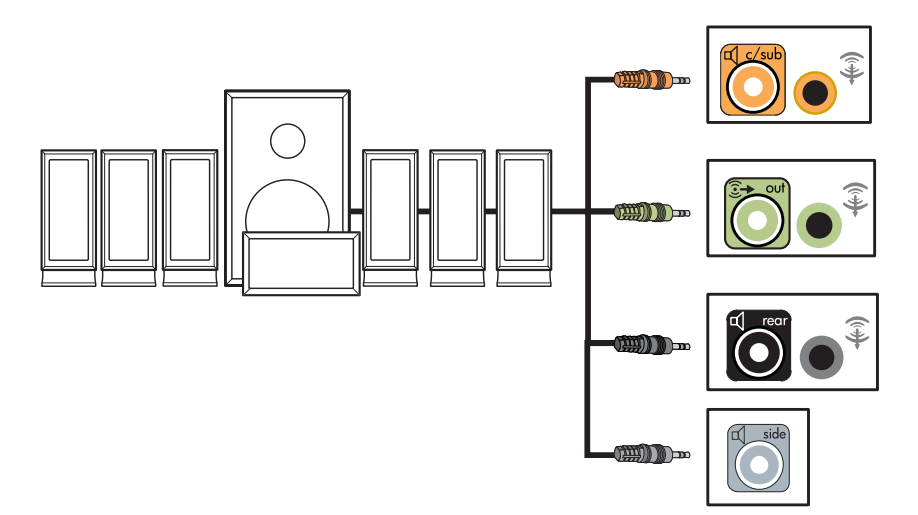

### <span id="page-34-0"></span>**Ansluta datorn till ett hemljudssystem**

Du kan ansluta datorn till hemstereons eller hembions flerkanaliga ljudmottagare/ förstärkare med hjälp av dina befintliga högtalare.

För exempel, se ["2.1-hemstereoinstallation"](#page-35-0) och ["5.1-hemljudinstallation".](#page-36-0)

#### <span id="page-34-1"></span>**Y-adapterkablar**

De flesta hemmottagare/förstärkare är försedda med ingångsanslutningar av RCA-typ. Du måste kanske ansluta Y-adapterkablar mellan datorn och mottagaren/förstärkaren. Y-adapterkablar har ett 3,5 mm stereominijack i den enda änden och två RCAanslutningar i den andra änden. Dessa kablar köps separat.

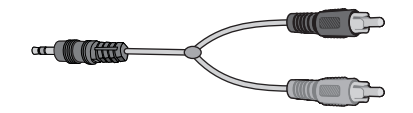

Antalet Y-adapterkablar som du behöver för hemstereosystemet beror på hur många högtalare du installerar:

- 2/2.1-högtalarsystem: En Y-adapterkabel
- 4/4.1-högtalarsystem: Två Y-adapterkablar
- 6/5.1-högtalarsystem: Tre Y-adapterkablar
- 8/7.1-högtalarsystem: Fyra Y-adapterkablar

Om du ansluter en hemstereo till en dator bör du se till att ljudkablarna är tillräckligt långa för att kopplas från datorn till stereon. Du kan även behöva köpa RCA- eller miniförlängningssladdar.

**OBS!** Y-adapter och förlängningssladdar köps separat.

#### <span id="page-35-0"></span>**2.1-hemstereoinstallation**

Följande diagram visar en vanlig tvåkanalig högtalarinstallation (2.1-högtalare) med passiva stereohögtalare, som ansluts till vänster och höger ingång på en vanlig hemstereo.

Detta är bara ett förslag till konfiguration. Ditt system kan se annorlunda ut.

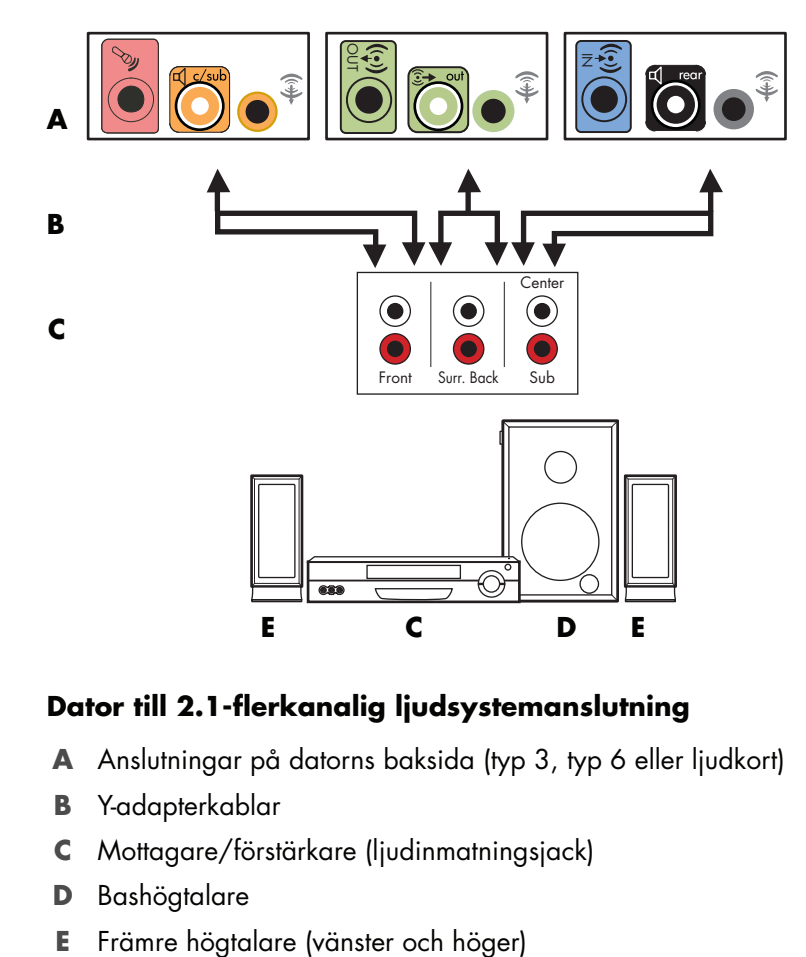

#### **Dator till 2.1-flerkanalig ljudsystemanslutning**

- **A** Anslutningar på datorns baksida (typ 3, typ 6 eller ljudkort)
- **B** Y-adapterkablar
- **C** Mottagare/förstärkare (ljudinmatningsjack)
- **D** Bashögtalare
-
## **5.1-hemljudinstallation**

Följande diagram visar en vanlig, avancerad hembioljudinstallation med sex kanaler (6/5.1-högtalar) som kräver flerkanaliga ingångar på en mottagare/förstärkare.

Detta är bara ett förslag till konfiguration. Ditt system kan se annorlunda ut.

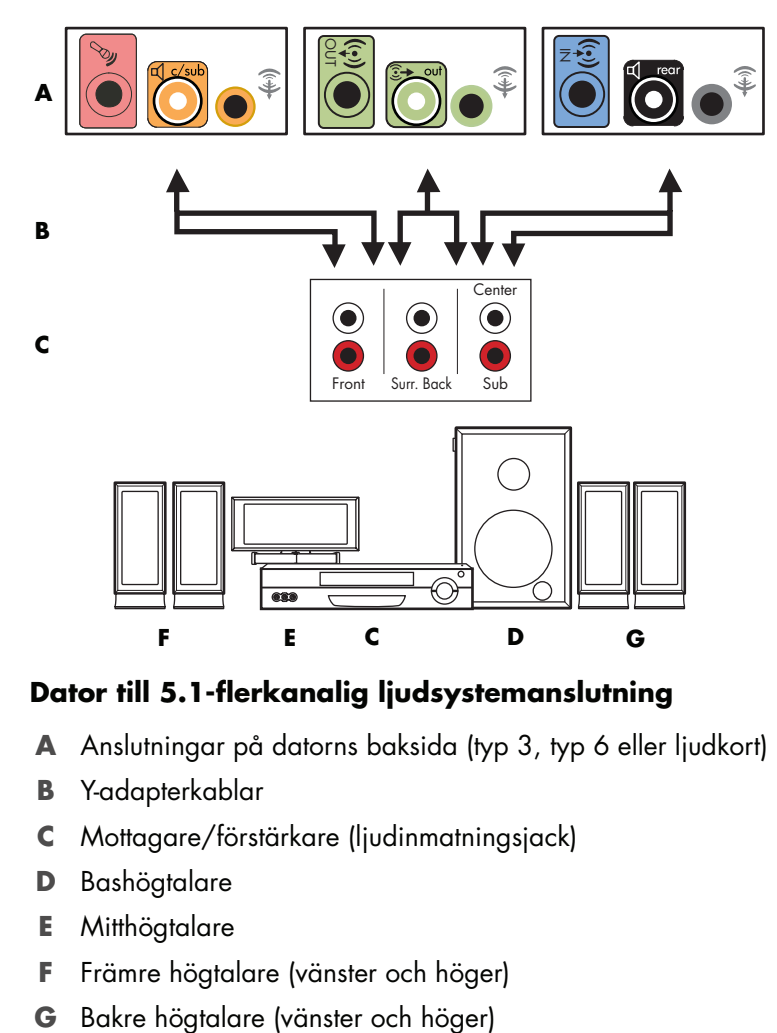

#### **Dator till 5.1-flerkanalig ljudsystemanslutning**

- **A** Anslutningar på datorns baksida (typ 3, typ 6 eller ljudkort)
- **B** Y-adapterkablar
- **C** Mottagare/förstärkare (ljudinmatningsjack)
- **D** Bashögtalare
- **E** Mitthögtalare
- **F** Främre högtalare (vänster och höger)
- 

## **Anvisningar för 5.1-hemljudinstallation**

Så här ansluter du ett 6-kanaligt hemljudssystem (5.1-högtalare) till datorn:

- **1** Stäng av datorn.
- **2** Stäng av mottagaren/förstärkaren.
- **3** Anslut det främre stereominijacket på en Y-adapterkabel till den limegröna ljudutgången på baksidan av datorn.

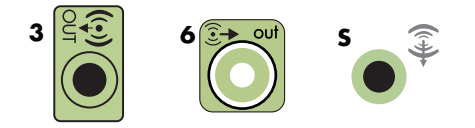

#### **OBS!**

- -Typ 3 är tre kontakter.
- -Typ 6 är sex kontakter.
- -Typ S är ljudkort.

**OBS!** Ingångskontakterna för mottagare/förstärkare kan vara märkta med Surround, 5.1-kanalingångar, 6-kanalingångar, CD, DVD eller DVD In.

Anslut höger och vänster ände på Y-adapterkabeln till de främre vänstra (L) och högra (R) ingångarna på baksidan av mottagaren/förstärkaren.

**4** Om du har bakre högtalare ansluter du det bakre stereominijacket på en Yadapterkabel till ljudingången (blå) på den bakre högtalaringången (svart) på baksidan av datorn.

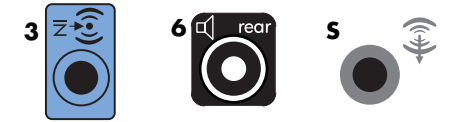

- Anslut höger och vänster ände på Y-adapterkabeln till de bakre vänstra (L) och högra (R) ingångarna på baksidan av mottagaren/förstärkaren.

**5** Om du har en mitt- eller bashögtalare ska du ansluta stereominijacken på en Y-adapterkabel till mikrofonuttaget (rosa) eller uttaget för mitt-/bashögtalare (guld) till motsvarande anslutning på baksidan av datorn.

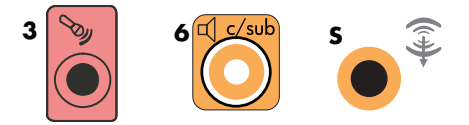

- - Anslut höger och vänster ände på Y-adapterkabeln till ingångarna på mitt-/ bashögtalaren på baksidan av mottagaren/förstärkaren (6/5.1-kanalssystem eller högre).
- Anslut Y-adapterkabeln till bashögtalaruttaget på baksidan av mottagaren, även om bashögtalaren inte används.
- **6** Slå på mottagaren/förstärkaren.
- **7** Välj den ingång för mottagare/förstärkare som Y-adapterkablarna är kopplade till.
- **8** Starta datorn.
- **9** När ljudsystemet är anslutet till datorn ska du konfigurera ljudprogramvaran för din datormodell. Mer information finns i ["Ansluta högtalare eller mikrofon".](#page-22-0)
	- - Typ 3: Mer information finns i "Att konfigurera ljudåtergivning med multikanalljudhanteraren".
	- - Typ 6: Mer information finns i "Att konfigurera ljudåtergivning med ljudeffektshanteraren".
	- -Ljudkort: Mer information finns i "Att konfigurera ljudåtergivning med ett ljudkort".

## **7.1-hemljudinstallation**

Följande diagram visar en vanlig, avancerad hembioljudinstallation med åtta kanalers 8/7.1-högtalare som kräver flerkanaliga ingångar på en mottagare/förstärkare.

Detta är bara ett förslag till konfiguration. Ditt system kan se annorlunda ut.

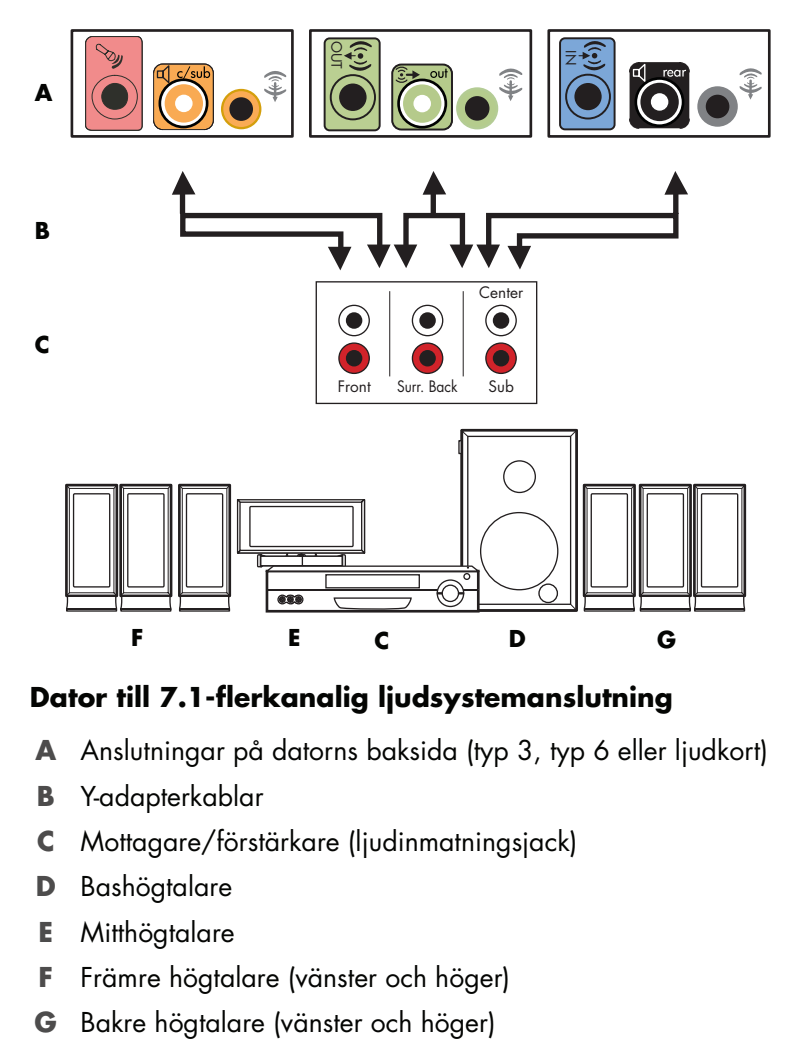

#### **Dator till 7.1-flerkanalig ljudsystemanslutning**

- **A** Anslutningar på datorns baksida (typ 3, typ 6 eller ljudkort)
- **B** Y-adapterkablar
- **C** Mottagare/förstärkare (ljudinmatningsjack)
- **D** Bashögtalare
- **E** Mitthögtalare
- **F** Främre högtalare (vänster och höger)
- 

### **Anvisningar för 7.1-hemljudinstallation**

Så här ansluter du ett åttakanaligt hemljudssystem (7.1-högtalare) till datorn:

- **1** Stäng av datorn.
- **2** Stäng av mottagaren/förstärkaren.
- **3** Anslut det främre stereominijacket på en Y-adapterkabel till den limegröna ljudutgången på baksidan av datorn.

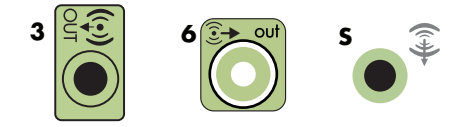

#### **OBS!**

- -Typ 3 är tre kontakter.
- -Typ 6 är sex kontakter.
- -Typ S är ljudkort.

**OBS!** Ingångskontakterna för mottagare/förstärkare kan vara märkta med Surround, 7.1-kanalingångar, 6-kanalingångar, CD, DVD eller DVD In.

Anslut höger och vänster ände på Y-adapterkabeln till de främre vänstra (L) och högra (R) ingångarna på baksidan av mottagaren/förstärkaren.

**4** Om du har bakre högtalare ansluter du det bakre stereominijacket på en Y-adapterkabel till ljudingången (blå) på den bakre högtalaringången (svart) på baksidan av datorn.

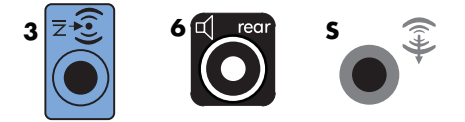

- Anslut höger och vänster ände på Y-adapterkabeln till de bakre vänstra (L) och högra (R) ingångarna på baksidan av mottagaren/förstärkaren.

**5** Om du har en mitt- eller bashögtalare ska du ansluta stereominijacken på en Y-adapterkabel till mikrofonuttaget (rosa) eller uttaget för mitt-/bashögtalare (guld) till motsvarande anslutning på baksidan av datorn.

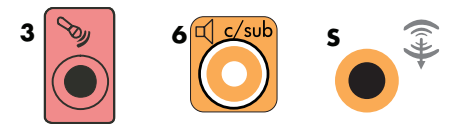

- - Anslut höger och vänster ände på Y-adapterkabeln till ingångarna på mitt-/ bashögtalaren på baksidan av mottagaren/förstärkaren (8/7.1-kanalssystem eller högre).
- Anslut Y-adapterkabeln till bashögtalaruttaget på baksidan av mottagaren, även om bashögtalaren inte används.
- **6** Slå på mottagaren/förstärkaren.
- **7** Välj den ingång för mottagare/förstärkare som Y-adapterkablarna är kopplade till.
- **8** Starta datorn.
- **9** När ljudsystemet är anslutet till datorn ska du konfigurera ljudprogramvaran för din datormodell. Mer information finns i ["Ansluta högtalare eller mikrofon."](#page-22-0)
	- - Typ 3: Mer information finns i "Att konfigurera ljudåtergivning med multikanalljudhanteraren".
	- - Typ 6: Mer information finns i "Att konfigurera ljudåtergivning med ljudeffektshanteraren".
	- -Ljudkort: Mer information finns i "Att konfigurera ljudåtergivning med ett ljudkort".

## **Ansluta digitalt ljud**

#### **(Endast vissa modeller)**

Om du har ett ljudkort och du ska ansluta din hemstereo AV-mottagare via den digitala utgången ska du ansluta 3,5 mm stereojacken till anslutningen Digital Out på ljudkortet. Anslut den röda RCA-stereoanslutningen på 3,5 mm Y-kabeln till AV-mottagarens digitala utgång. Om den röda RCA-stereoanslutningen inte fungerar ska du pröva att använda den vita. En av kontakterna används inte.

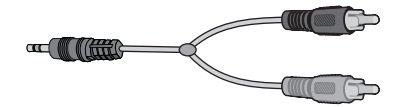

Om du ska ansluta digitalt ljud måste datorn vara försedd med en Digital Out-kontakt på ljudkortet eller på baksidan. Du behöver inte ansluta flerkanaliga högtalarutgångar om du ansluter digitalutgången.

Så här ansluter du högtalare för digitalt ljud:

- **1** Stäng av datorn.
- **2** Anslut anslutningen för digital utgång på baksidan av datorn till den digitala ingången (S/PDIF) på digitala högtalare eller ett digitalt ljudsystem.

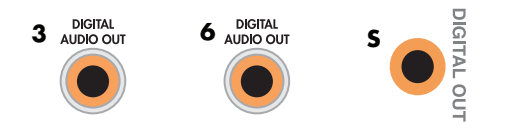

#### **OBS!**

- -Typ 3 är tre kontakter.
- -Typ 6 är sex kontakter.
- -Typ S är ljudkort.
- **3** Starta datorn.

**OBS!** Sätt alltid på datorn innan du sätter på högtalarsystemet.

- **4** Anslut strömsladden till högtalarsystemet.
- **5** Slå på högtalarsystemet.
- <span id="page-42-0"></span>**6** När högtalarna är anslutna till datorn ska du konfigurera ljudprogramvaran för din datormodell. Mer information finns i "Att konfigurera högtalar- och ljudalternativ".
	- - Ljudkort med digitalutgång och typ 3-anslutningar: Se "Att konfigurera ljudåtergivning med multikanalljudhanteraren". Följ anvisningarna för hur du aktiverar digital ljudutgång.
	- Ljudkort med digitalutgång och typ 6-anslutningar: Se "Att konfigurera ljudåtergivning med ljudeffektshanteraren". Digital ljudutgång är aktiverad som standard.
	- Ljudkort: Se "Att konfigurera ljudåtergivning med ett ljudkort". Följ anvisningarna för hur du aktiverar digital ljudutgång.

# <span id="page-43-0"></span>**Ansluta högtalarna med ljudkortet Creative Sound Blaster X-Fi**

Detta avsnitt innehåller en översikt över hur du ansluter till Creative Sound Blaster X-Fi.

**OBS!** Mer information om hur du ansluter högtalarna finns i dokumentationen som medföljde högtalarna.

## **Ansluta högtalarna**

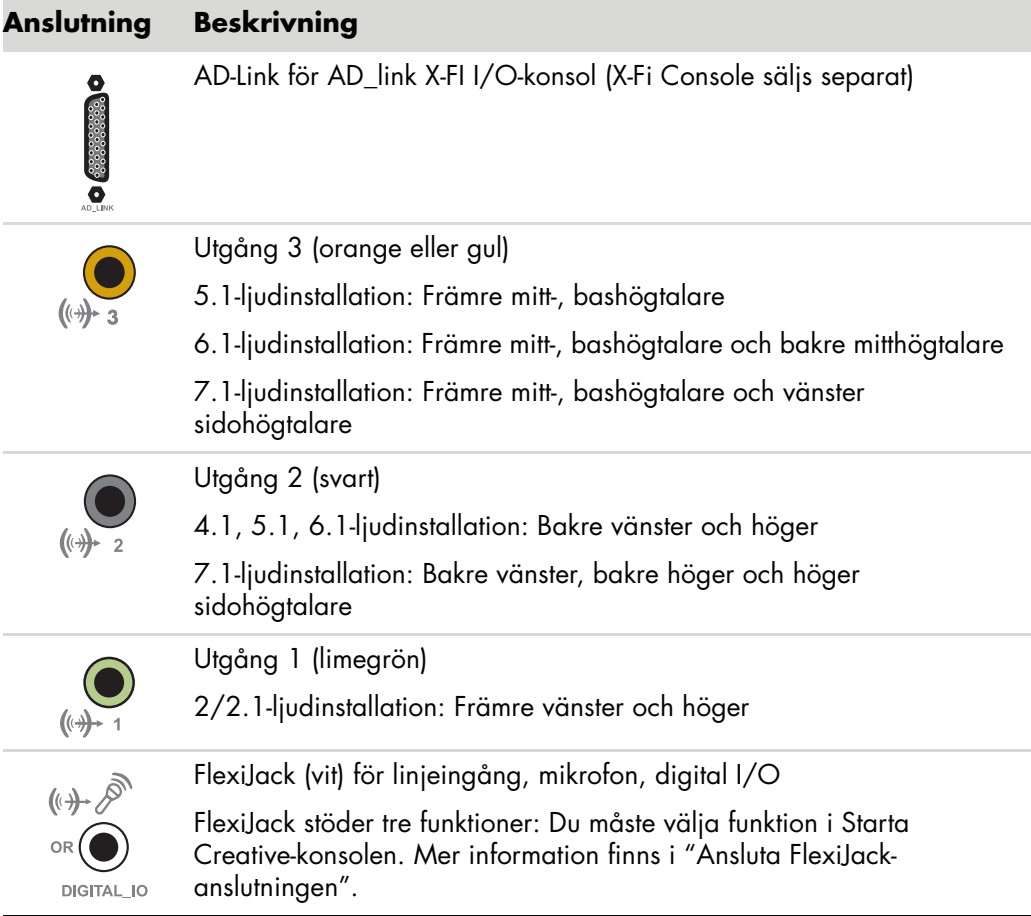

Så här ansluter du ljudkortet X-Fi till högtalarna:

- **1** Använd tabellen över ljudanslutningar när du ska ansluta ljudsystemet till ljudkortet.
- **2** Starta datorn.
- **3** Koppla in och slå på strömmen till högtalarsystemet.

När du har anslutit högtalarsystemet till ljudkortet, följer du anvisningarna i ["Ansluta](#page-44-0)  [FlexiJack-anslutningen"](#page-44-0) för att konfigurera högtalarinställningarna i Creative Sound Blaster X-Fi-programmet.

### <span id="page-44-0"></span>**Ansluta FlexiJack-anslutningen**

FlexiJack-anslutningen har tre funktioner:

- Digital I/O
- Ljud in
- Mikrofon

Du måste välja funktion i Starta Creative-konsolen.

**OBS!** Om du använder FlexiJack som digitalingång och vill ansluta digitala högtalare som utenhet, måste du ha en specialanslutning från Creative.

# **Ansluta TV-signalen och videokablarna**

I det här avsnittet beskriver vi hur du ansluter datorn till TV:n och vilka kablar du ska använda.

**OBS!** Vissa grafikkort har en DVI-anslutning och en DVI-to-VGAadapter som ingår i lådan (endast vissa modeller). Om bildskärmen har en VGA-anslutning, men ingen DVI-anslutning, använd DVI-till-VGA-adaptern för att ansluta till datorn: Anslut DVI-till-VGA-adaptern till DVI-anslutningen på datorns grafikkort, och anslut sedan VGA-kabeln till adaptern och till bildskärmen.

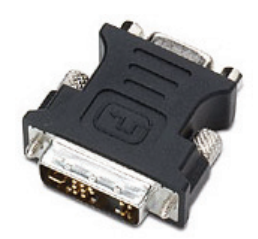

## **Använda TV-kablar**

<span id="page-46-0"></span>Datorn inkluderar video- och ljudkablar för anslutning av TV-signaler.

Använd video- och ljudkablarna för att ansluta:

- Videoutgången från datorn till TV:n.
- -Videoingången för TV:ns signalkälla till datorn.
- -Ljudutgången från datorn till TV:n.
- -Ljudingången för TV:ns signalkälla till datorn.

**OBS!** Placeringen och antalet kontakter kan variera efter modell.

## **Ljud- och videokablar**

<span id="page-46-1"></span>Följande tabell innehåller uppgifter om vilka typer av kablar som behövs för att ansluta datorn till TV:n.

**OBS!** Antalet och typen av kablar som behövs för att ansluta datorn varierar efter modell. En del kablar medföljer endast vissa modeller.

<span id="page-47-8"></span><span id="page-47-5"></span><span id="page-47-4"></span><span id="page-47-1"></span><span id="page-47-0"></span>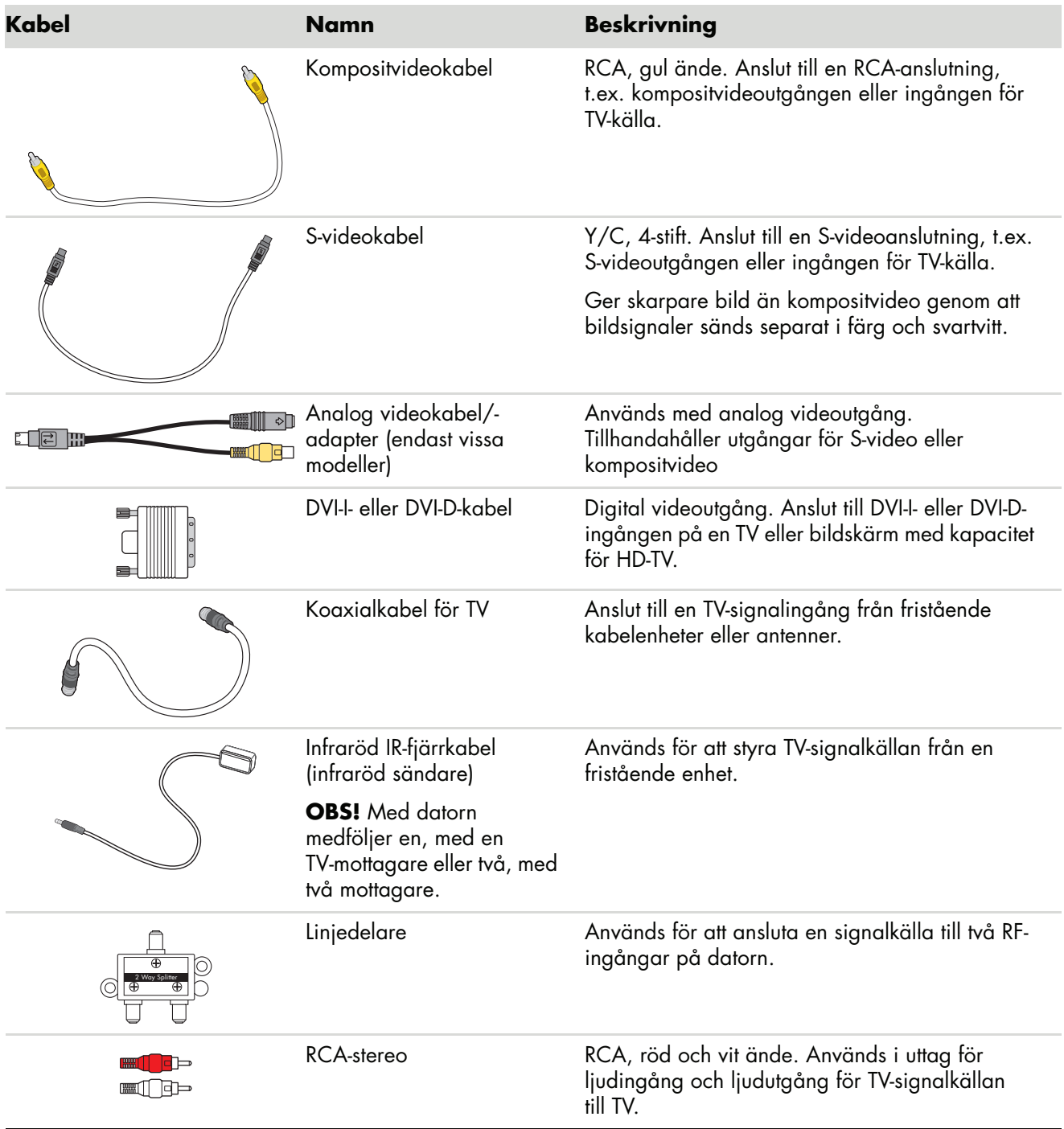

<span id="page-47-7"></span><span id="page-47-6"></span><span id="page-47-3"></span><span id="page-47-2"></span>Du kan behöva köpa extra kablar separat. Datorn levereras kanske inte med alla kablar som behövs för att installera datorn, och kablarna som medföljer kan variera med modell.

Om TV:n exempelvis har en anslutning för S-videoingång, kan du vilja använda en S-videokabel för att ansluta TV-utgången på datorn till TV:n.

# **Ansluta TV-signalkällan**

<span id="page-48-0"></span>Anslut signalkällan för TV:n via koaxialanslutningen på TV-ingången eller anslutningen för S-video eller komposit video.

**OBS!** Placeringen och antalet kontakter kan variera efter modell.

**1** Anslut koaxialkabelkontakten från TV:n eller från TV-kabeln i TV/Cable Ant-uttaget på baksidan av datorn och vrid sedan fast kontakten.

*Eller*

Anslut en kabel till uttaget för S-video eller kompositvideoingång på baksidan av datorn. Använd en S-videokabel (medföljer inte) eller kompositvideokabeln. Anslut den andra änden av kabeln till en fristående enhet eller annan enhet som tillhandahåller signalkällan för TV:n.

**2** Om du använder en fristående enhet med S-video- eller kompositvideoutgång måste du också sätta i ljudkablarna (ingår inte) från den fristående enheten i det högra (röda) uttaget för ljudingång och det vänstra (vita) uttaget för ljudingång på baksidan av datorn. Mer information finns i ["Ansluta till datorn"](#page-7-0).

Om du använder en fristående enhet måste du också koppla in fjärrsändarkabeln. Mer information finns i ["Ansluta fjärrsensorn"](#page-50-0).

## <span id="page-49-0"></span>**Ansluta en dubbelmottagare**

#### **(Endast vissa modeller)**

**OBS!** TV:n (elektroniska) programguide finns inte tillgänglig i alla länder/regioner.

Datorn spelar in TV-program och ger dig möjlighet att styra TV-kanalerna. Datorn har stöd för två mottagarkonfigurationer:

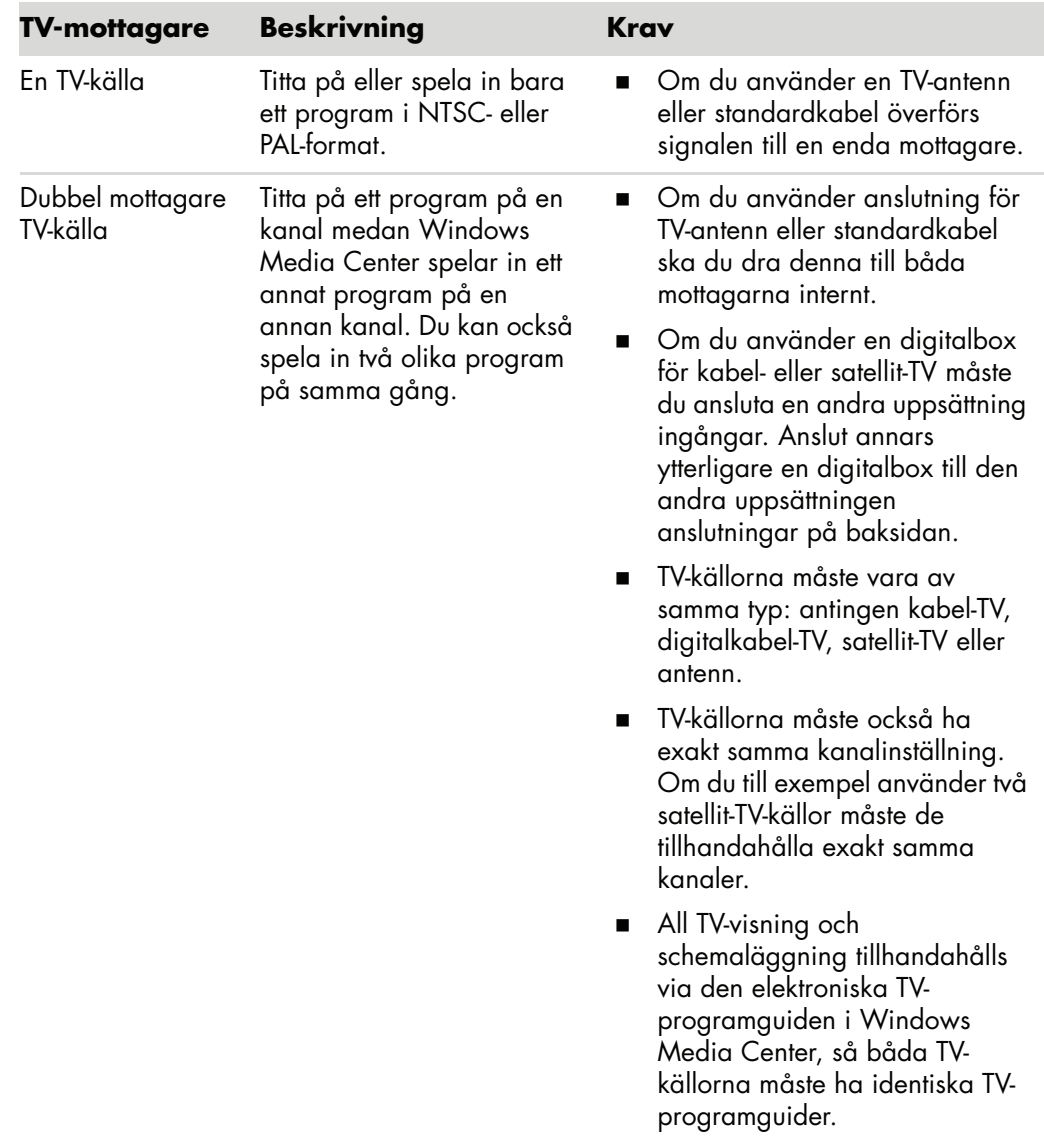

# <span id="page-50-0"></span>**Ansluta fjärrsensorn**

<span id="page-50-2"></span>Fjärrsensorn är en liten enhet som kopplas till datorn och gör det möjligt för fjärrkontrollen att fungera med Windows Media Center-program.

- <span id="page-50-1"></span>**1** Om du har en fristående enhet för kabel-TV, en fristående enhet för satellit-TV eller en annan fristående enhet som styr TV-signalen ska du ansluta fjärrkontrollsensorkabeln (sändaren) (**A**) till anslutningen (**1**) på baksidan av fjärrsensorn. Gå annars till steg 3. Om du har en andra fristående enhet kan du också använda anslutningen (**2**).
- **2** Ta bort papperet från tejpen på kabelns ände (**B**) och tryck sedan kabeländen över fönstret för infraröd mottagning på enheten för kabel-TV (**C**). Leta reda på fönstret för fjärrmottagaren för infraröd kommunikation på den fristående enheten för kabel-TV genom att lysa med en ficklampa genom plasten på framsidan på de flesta enheter.
- **3** Anslut fjärrkontrollsensorkabeln till en USB-anslutning (**D**) på baksidan av datorn.
- **4** Placera fjärrsensorn så att du lätt kan rikta fjärrkontrollen mot den. (Ett perfekt ställe är ovanpå bildskärmen eller bordet).

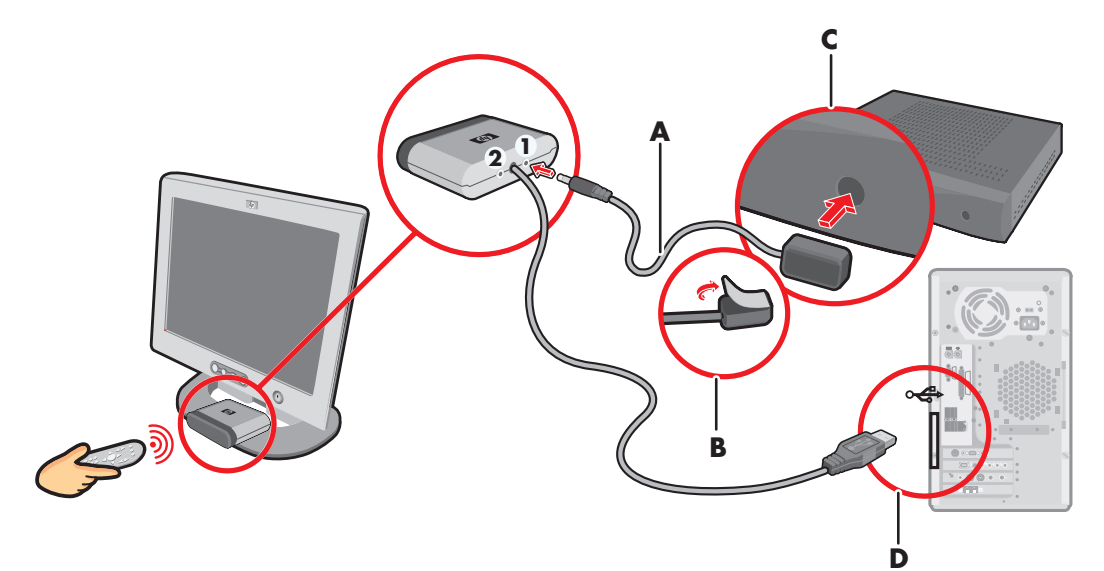

# **Ansluta TV-signalkällan när du har en befintlig installation**

Detta avsnitt beskrivs hur du ansluter datorn till en befintlig konfiguration för TVsignalkällan.

## <span id="page-51-0"></span>**Vägg till videobandspelare till TV, med koaxialkabel**

- **1** Frånkoppla koaxialkabeln från videoingången och anslut den till ingången på en signallinjedelare för koaxialkabel (ingår inte, finns att köpa i elektronikaffärer).
- **2** Anslut de två koaxialkablarna till linjedelarens utgångar.
- **3** Anslut en av kablarna till videoingången och den andra till TV-anslutningen på baksidan av datorn.

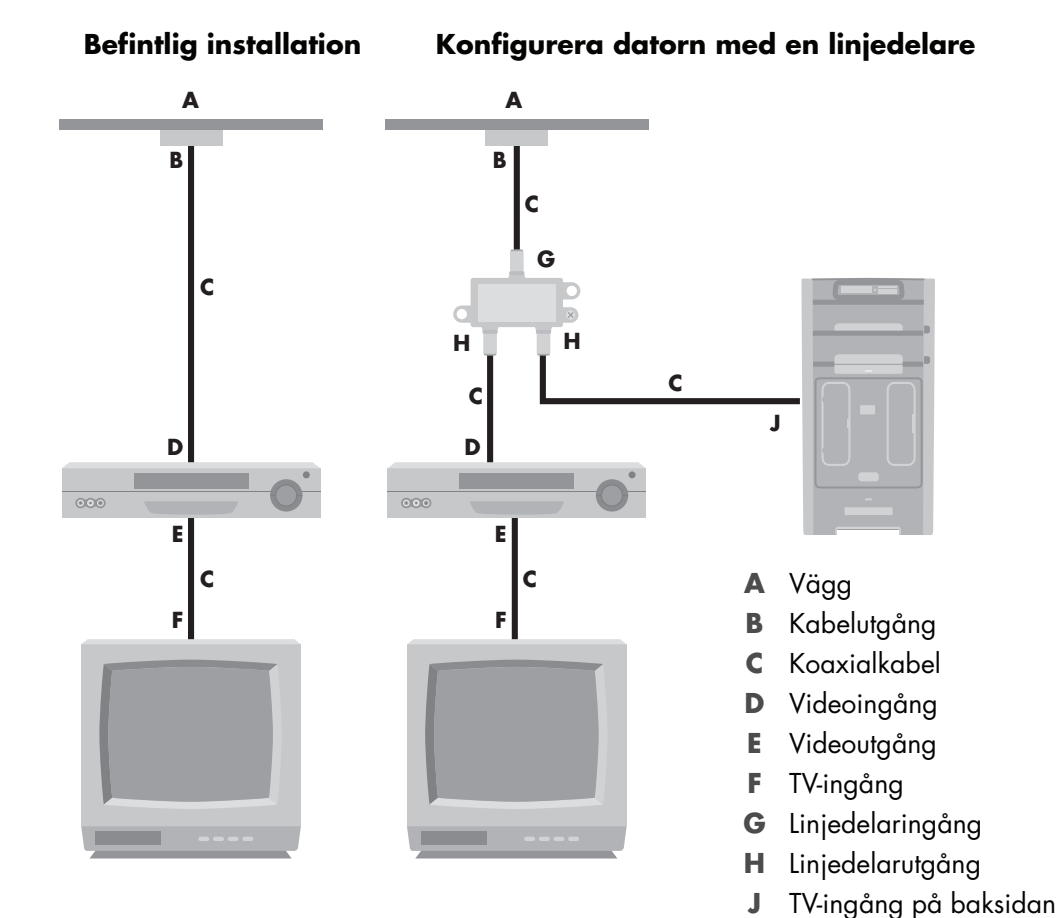

av datorn

### **Vägg till digitalbox för kabel-TV eller satellitbox till videobandspelare till TV, med koaxialkabel**

- <span id="page-52-0"></span>**1** Frånkoppla koaxialkabeln från videoingången och anslut den till ingången på en signallinjedelare för koaxialkabel (ingår inte, finns att köpa i elektronikaffärer).
- **2** Anslut de två koaxialkablarna till linjedelarens utgångar.
- **3** Anslut en av kablarna till videoingången och den andra till TV-anslutningen på baksidan av datorn.
- **4** Anslut fjärrkontrollsensorkabeln (sändaren) och placera den ovanpå den fristående enheten eller satellitenheten. Detta gör att du kan byta kanal på enheten via datorn. Mer information finns i ["Ansluta fjärrsensorn".](#page-50-0)

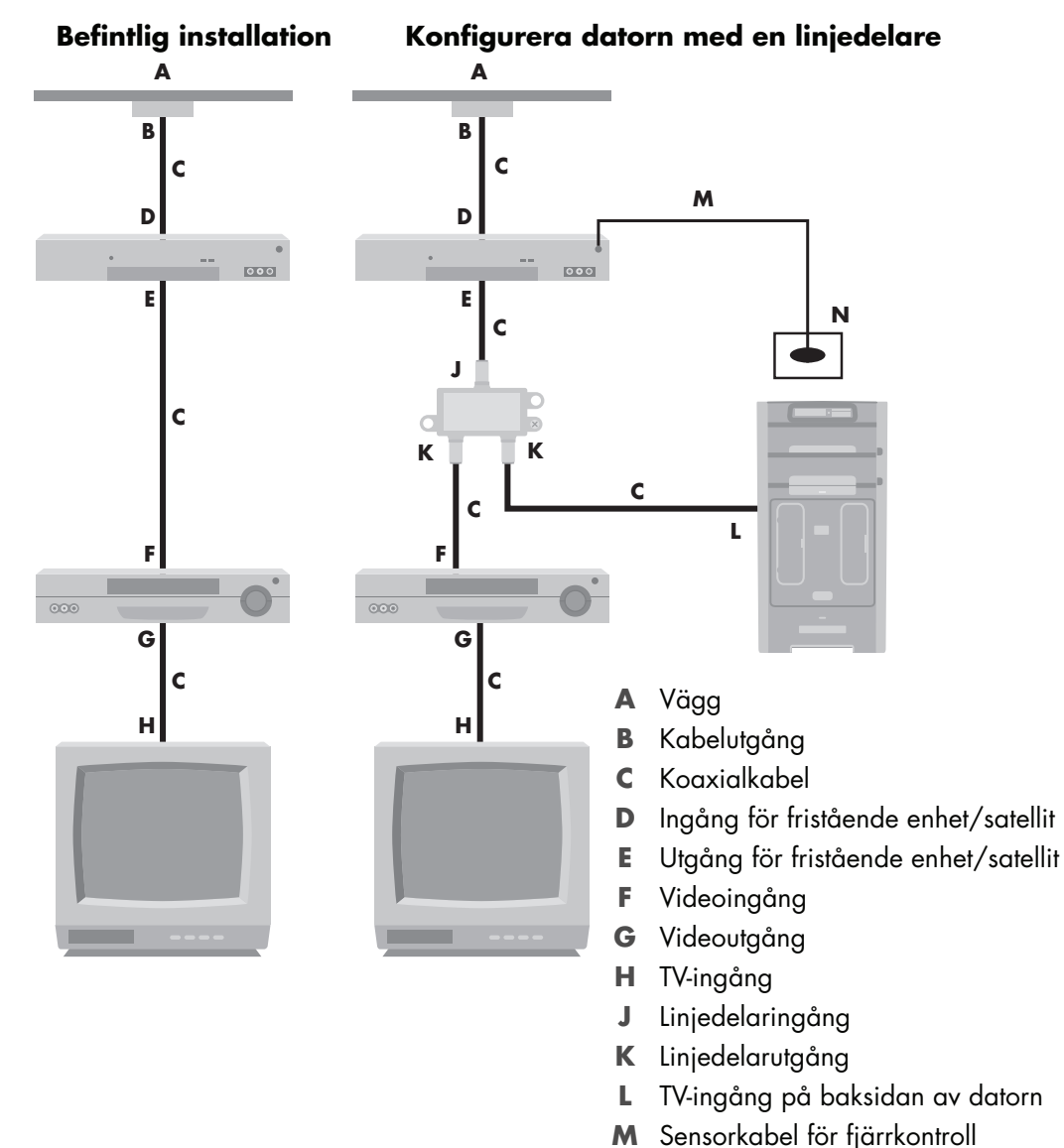

**N** Sensor för fjärrkontroll

#### **Vägg till kabel-TV-enhet eller satellitenhet till videobandspelare och TV, med S-videokabel eller kompositvideokabel mellan enheten och videobandspelaren eller TV:n**

- <span id="page-53-0"></span>**1** Dra inte ur sladdarna i den befintliga installationen.
- **2** Anslut en ytterligare kabel genom att göra något av följande:
	- Anslut den ena änden av en S-videokabel (ingår ej) till en andra utgång på den fristående enheten eller satellitenheten. Anslut den andra änden till anslutningen för S-videoingången på baksidan av datorn.

*Eller*

- - Anslut en ände av en kompositvideokabel till en andra utgång på den fristående enheten eller satellitenheten. Anslut andra änden av S-videokabeln till kompositvideoadapterkabeln. Anslut sedan adaptern till S-videoingången på baksidan av datorn.
- **3** Om du använder en komposit- eller S-videokabel måste du också ansluta ljudkablar (ingår inte) från satellitenheten eller den fristående enheten till den högra ljudingångsanslutningen (röd) och de vänstra ljudingångsanslutningarna (vita) på baksidan av datorn.
- **4** Anslut fjärrkontrollsensorkabeln (sändaren) och placera den ovanpå den fristående enheten eller satellitenheten. Detta gör att du kan byta kanal på enheten via datorn. Mer information finns i ["Ansluta fjärrsensorn".](#page-50-0)

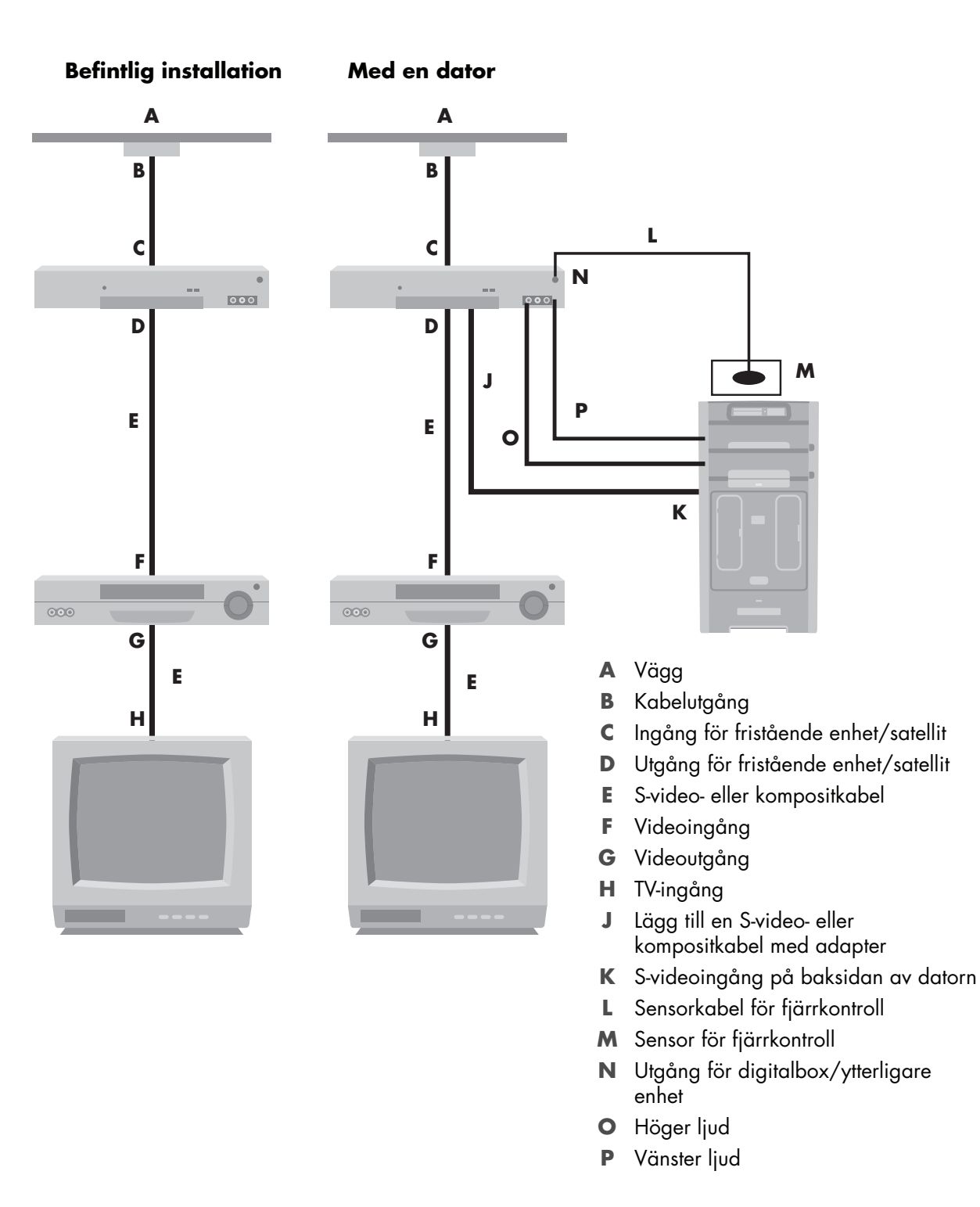

# **Använda TV:n som bildskärm**

#### <span id="page-55-0"></span>**(Endast vissa modeller)**

Datorn kan ha en TV-utgångsfunktion, d.v.s. anslutningar för videoutgång, så som anslutningar för DVI-utgång, komponentutgång, S-videoutgång. Om så är fallet kan du ansluta en TV till en av utgångsuppsättningarna och sedan visa bilden på datorskrivbordet, titta på DVD-filmer eller spela spel på TV-skärmen. TV-utgångarna är en valfri funktion.

### <span id="page-55-1"></span>**Kablar för att ansluta datorn till en TV**

Du behöver en videokabel och en ljudkabel för att ansluta en TV till datorn. Den typ av videokabel du behöver är beroende av anslutningsuttagen på TV:n:

- Om TV:n har en S-videoanslutning ska du använda en S-videokabel.
- Om TV:n har ett uttag för kompositvideo behöver du en kabel för kompositvideo. Beroende på uttagen på baksidan på datorn kanske du också behöver en adapterkabel för S-video.

#### **Ansluta datorn till en TV**

- **1** Stäng av datorn.
- **2** Anslut TV-kabeln på ett av följande sätt, beroende på vilka anslutningsuttag som finns på TV:n.

**OBS!** Det kan finnas två S-videokontakter på baksidan av datorn: S-videoutgång på videokortet (endast visa modeller), och S-videoingång på TV-kortet.

■ Om TV:n har ett S-videouttag, anslut en S-videokabel (**A**) (medföljer ej) från S-videoingången TV:n till S-videoutgången (**B**) på baksidan av datorn (endast vissa modeller).

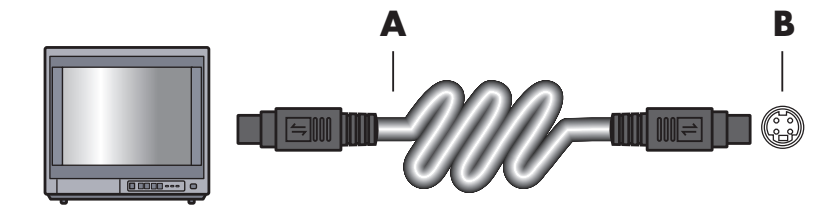

- Om TV:n har ett uttag för kompositvideo och datorn har ett uttag för kompositvideo ska du ansluta en kompositvideokabel (**C**) till videoingången på TV:n och till kompositvideouttaget (**D**) på baksidan av datorn (endast vissa modeller).

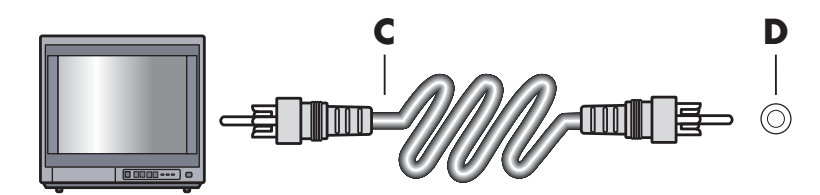

- **3** Om du vill ha ljud från TV:n i stället för datorn ansluter du en ljudkabel till ljudingången (Audio Line In) på TV:n, och den andra änden till ljudutgången (den gröna kontakten) på datorns baksida.
- **4** Slå på TV:n och välj videkällan för TV-ingången. För mer information, se dokumentationen för TV:n.
- **5** Starta datorn. Aktivera datorskrivbordet för TV:n. Mer information finns i ["Visa](#page-56-0)  [datorskrivbordet på TV-skärmen".](#page-56-0)

## <span id="page-56-0"></span>**Visa datorskrivbordet på TV-skärmen**

Videokortet på datorn avgör hur utdata skickas till en TV.

När du vill koppla bort TV:n från datorn behöver du kanske avaktivera TV-inställningen för att datorskrivbordet ska återgå till den ursprungliga upplösningen.

- **1** Högerklicka på ett tomt område på skrivbordet och klicka på **Anpassa**.
- **2** Klicka på fliken **Bildskärmsinställningar**.
- **3** Om det behövs väljer du bildskärm eller TV.
- **4** Klicka på knappen **Avancerat**.
- **5** Klicka på fliken för ditt grafikkort. (Fliken kan heta *Displays (visningar), ATI Displays, Ge Force xxx, nView* eller *Devices* (enheter).)
- <span id="page-56-1"></span>**6** Välj **TV**-alternativet och följ anvisningarna på skärmen.

#### **Justera skärmens upplösning**

Ställa in skärmupplösningen

- **1** Högerklicka på ett tomt område på skrivbordet och klicka på **Anpassa**.
- **2** Klicka på **Bildskärmsinställningar**.
- **3** Om det behövs markerar du bildskärmen och sedan justerar du skärmens upplösning.
- **4** Klicka på **Verkställ**.
- **5** Klicka på **Ja** om denna knapp visas.
- **6** Klicka på **OK**.

<span id="page-57-0"></span>**Ansluta mer än en skärm**

Du kan ansluta flera bildskärmar (CRT-bildskärmar, LCD-skärmar, TV-apparater med mera) till datorn åt gången (endast vissa modeller). Du kan snabbt ändra var enheten visar datorns skrivbord genom att trycka på Alt+F5. Varje gång du trycker på Alt+F5 visas skrivbordet på nästa enhet. Om det inte fungerar att trycka på Alt+F5 startar du om datorn och försöker igen.

## **Använda inställningarna i Windows Media Center för tillvalsinställningar för TV-skärmen**

Om TV:n ansluts till datorn via en komposit- eller S-videoanslutning kan konfigurationsguiden för Windows Media Center inte göra några automatiska justeringar av inställningarna för Windows på TV-skärmen. Automatisk justering är endast tillgänglig under den valfria konfigurationen i steget "Optimera hur Windows Media Center ser ut på skärmen".

Följande avsnitt beskriver vad du ska göra i inställningarna för Windows Media Center och hur du använder fönstret för egenskaper för Windows-skrivbordet för att justera inställningarna för TV-skärmen:

**OBS!** Videokortet på datorn avgör hur utdata skickas till en TV. Vissa alternativ och menyer i den här proceduren kan vara annorlunda på din dator.

- **1** Tryck på knappen Start för Windows Media Center **Dettar på fjärrkontrollen. Du kan** också använda musen och klicka på **Windows Start-knapp** i Aktivitetsfältet och sedan klicka på **Windows Media Center**.
- **2** På menyn Aktiviteter klickar du på **inställningar**, och klicka sedan på **TV**.
- **3** Klicka på **Konfigurera TV eller bildskärm** för att gå till skärmen Bildskärmskonfiguration.
- **4** Klicka på **Nästa**.
- **5** Välj hur du vill ha visningen och klicka sedan på **Nästa**.
- **6** Välj skärmtyp och anslutningstyp för TV-skärmen:
	- Om du väljer alternativet **Komposit eller S-video**:
		- $\bullet$ Klicka på **Nästa** som tar dig till skärmen så att du kan optimera visningen.
		- $\bullet$ Välj lämplig inställning och klicka sedan på **Nästa**.
		- När du har justerat alla visningsinställningar klickar du på **Avsluta den här guiden**.
	- Om du markerar alternativen **DVI, VGA eller HDMI** eller **Komponent (YPbPr)**:
		- Fortsätt välja lämpliga inställningar och klicka sedan på **Nästa**.
		- När du har justerat alla visningsinställningar klickar du på **Avsluta den här guiden**.
- **7** Stäng eller minimera fönstret Windows Media Center.
- **8** Högerklicka på ett tomt område på skrivbordet och klicka på **Anpassa**.
- **9** Klicka på **Bildskärmsinställningar**.
- **10** Om det behövs väljer du bildskärm eller TV.
- **11** Klicka på knappen **Avancerade inställningar**.
- **12** Klicka på fliken för ditt grafikkort. (Fliken kan heta *Displays (visningar), ATI Displays, Ge Force xxx, nView* eller *Devices* (enheter).)
- <span id="page-58-1"></span>**13** Välj **TV**-alternativet och följ anvisningarna på skärmen.

## <span id="page-58-0"></span>**Avaktivera alternativet TV-utgång**

När du vill koppla bort TV:n från datorn och visa datorskrivbordet på den ursprungliga bildskärmen kanske du måste avaktivera TV-alternativet för att kunna återställa datorskärmen till den ursprungliga upplösningen.

**OBS!** TV:n måste vara ansluten till datorn för att du ska kunna ändra visningen.

- **1** Högerklicka på en tom del av skrivbordet och klicka på **Anpassa**.
- **2** Klicka på fliken **Bildskärmsinställningar**.
- **3** Om det behövs väljer du TV.
- **4** Klicka på knappen **Avancerade inställningar**.
- **5** Klicka på fliken för ditt grafikkort. (Fliken kan heta *Displays (visningar), ATI Displays, Ge Force xxx, nView* eller *Devices* (enheter).)
- **6** Avaktivera TV-alternativet (genom att välja endast bildskärmen för visning) och följ anvisningarna på skärmen.

# **Koppla från TV:n**

- <span id="page-59-1"></span>**1** Avaktivera alternativet för TV-utgång. Mer information finns i ["Avaktivera alternativet](#page-58-0)  [TV-utgång"](#page-58-0).
- **2** Stäng av TV:n och datorn.
- <span id="page-59-0"></span>**3** Koppla bort video- och ljudkablarna från TV:n och datorn.

# **Ansluta till bildskärm eller TV med hög upplösning (HD eller High Definition)**

## **Välja vilken AV-anslutning som ska användas**

När du ansluter tillvalsutrustning som signalkällor kan anslutningarna på utrustningen begränsa den typ av anslutning du kan använda. När din tillvalsutrustning har fler än en typ av utgång väljer du den anslutning som ger uppspelningsbild av bästa kvalitet. För bästa resultat väljer du den anslutningstyp av bästa kvalitet som stöds av din tillvalsutrustning.

**OBS!** Vissa grafikkort har en DVI-anslutning och en DVI-till-VGAadapter som ingår i lådan (endast vissa modeller). Om bildskärmen har en VGA-anslutning, men ingen DVI-anslutning, använd DVI-till-VGA-adaptern för att ansluta till datorn: Anslut DVI-till-VGA-adaptern till DVI-anslutningen på datorns grafikkort, och anslut sedan VGA-kabeln till adaptern och till bildskärmen.

<span id="page-59-2"></span>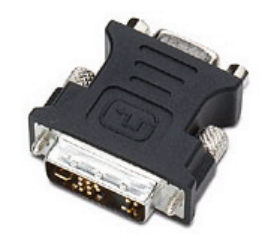

Följande tabell visar möjliga AV-anslutningstyper, som visas i ordning med minskande kvalitet för videouppspelning (från bästa till bra).

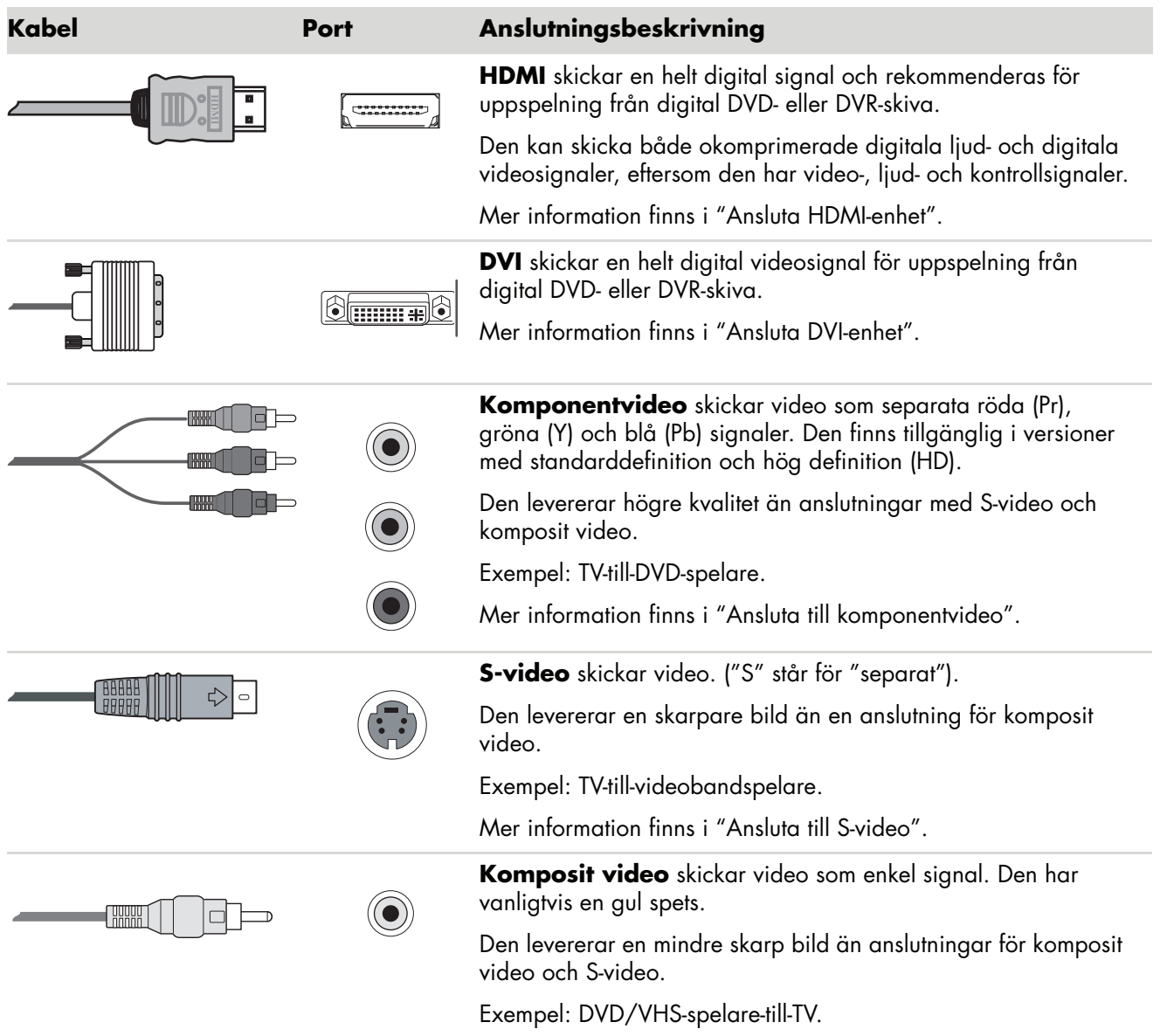

I resten av det här kapitlet beskriver vi hur du ansluter tillvalsutrustning, inklusive eventuella ljudanslutningar. Ordningen följer samma ordning som i tabellen ovan.

![](_page_60_Picture_3.jpeg)

**VARNING! Innan du ansluter tillvalsutrustning ska du frånkoppla nätkabeln för TV:n och alla anslutna komponenter. Se till att tillvalsutrustningen är avstängd.**

#### <span id="page-61-1"></span><span id="page-61-0"></span>**Ansluta HDMI-enhet**

Detta är den rekommenderade anslutningen för video och ljud. HDMI-kabeln säljs separat.

**1** Anslut HDMI-kabeln till HDMI-anslutningen på datorn. (Det finns inga separata ljudingångar för HDMI.)

![](_page_61_Figure_3.jpeg)

- **2** Anslut kabeln till HDMI-enheten.
- **3** Slå på HDMI-enheten och påbörja uppspelningen.
- **4** Koppla in datorn.
- **5** Starta datorn.
- **6** På menyn TV-alternativ definierar du objekten för HDMI-konfigurationen.

#### <span id="page-62-1"></span><span id="page-62-0"></span>**Ansluta DVI-enhet**

DVI-kabeln, DVI-till-HDMI-adaptern och ljudkablarna säljs separat.

- **1** Anslut videokablarna:
	- Om datorn har en HDMI-anslutning använder du en DVI-videokabel med en DVItill-HDMI-adapter. Anslut HDMI-änden av adaptern till Digital Video-anslutningen på datorn och anslut DVI-kabeln till DVI-utrustningen.

*Eller*

- Om datorn har en DVI-anslutning använder du en DVI-videokabel och ansluter kabeln till datorn och till DVI-utrustningen.
- **2** Anslut ljudkablarna till DVI-utrustningen och till datorn.

![](_page_62_Figure_7.jpeg)

**Connector on the Computer Connector on the Computer**

- **3** Slå på DVI-enheten och påbörja uppspelningen.
- **4** Koppla in datorn.
- **5** Starta datorn.

# **Ansluta till en standard-TV**

Kablar säljs separat.

### <span id="page-63-0"></span>**Ansluta till komponentvideo**

![](_page_63_Picture_3.jpeg)

<span id="page-63-1"></span>**VARNING! I det här exemplet har både Ingång 1 och Ingång 2 sina egna komponent- och videoanslutningar, som delar vänster och höger ljudanslutningar. Anslut endast en videoingång för varje ingångsuppsättning.** 

**1** Anslut komponentvideokabeln till komponentanslutningarna (Y, Pb, Pr). Exemplet visar två uppsättningar med komponentanslutningar som du kan använda: Ingång 1 eller Ingång 2.

![](_page_63_Picture_6.jpeg)

- **2** Anslut komponentljudkabeln till vänster och höger ljudanslutningar för komponentingången.
- **3** Anslut kablarna till komponentenheten.
- **4** Slå på enheten och påbörja uppspelningen.
- **5** Koppla in datorn.
- **6** Starta datorn.

## <span id="page-64-0"></span>**Ansluta till S-video**

![](_page_64_Picture_1.jpeg)

<span id="page-64-1"></span>**VARNING! I det här exemplet har Ingång 3 både S-video- och videoanslutningar som delar vänster och höger ljudanslutningar. Anslut endast en videoingång för Ingång 3.** 

**1** Anslut S-videoutrustningen till S-videoanslutningen, Ingång 3 i det här exemplet:

![](_page_64_Picture_4.jpeg)

- **2** Anslut ljudkabelanslutningarna till vänster och höger ljudanslutningar för Ingång 3.
- **3** Anslut kablarna till enheten.
- **4** Slå på enheten och påbörja uppspelningen.
- **5** Koppla in datorn.
- **6** Starta datorn.

# **Hjälp**

## **Hitta skärmhandböcker**

<span id="page-66-0"></span>Onlinehandböcker finns i mappen User's Guide (Användarhandbok) (endast vissa modeller).

- **1** Klicka på **Windows Start-knapp** i Aktivitetsfältet.
- **2** Klicka på **Alla program**.
- **3** Klicka på **User Guides**.
- **4** Klicka på det du vill se eller använda.

**OBS!** Om det inte finns några handbokstitlar i mappen finns det inga skärmhandböcker till din dator.

## **Hitta handböcker på nätet**

Du kan hitta handböcker och information om datorn på supportwebbplatsen som du når via Internet.

- **1** Gå till **<http://www.hp.com/support>**i webbläsaren.
- **2** Välj land/region och språk.
- **3** Klicka på **Support och drivrutiner**.
- **4** Klicka på **Support och felsökning**, skriv in datorns modellnummer och klicka sedan på **Sök** .
- **5** Klicka på **Manuals** (**Handböcker**).
- **6** Leta reda på den handbok du vill ha och gör sedan något av följande:
	- Klicka på titeln så visas filen i Adobe Acrobat Reader (du kan hämta Acrobat Reader från handbokssidan om det inte finns installerat på datorn).
	- - Högerklicka på titeln, klicka på **Spara mål som**, ange en plats på datorn där filen ska sparas, byt namn på filen (behåll .pdf-ändelsen) och klicka sedan på **Spara**.

# **Använda Hjälp- och supportcenter på skärmen**

Mer information om datorn hittar du i Hjälp- och supportcentrat när du startar datorn (endast vissa modeller). Här kan du hitta länkar till drivrutinsuppdateringar, få tillgång till teknisk support och information om vanliga frågor.

Så här öppnar du Hjälp- och supportcenter:

<span id="page-67-1"></span>- Tryck på tangenten Hjälp på tangentbordet (endast vissa modeller).

*Eller*

- Klicka på **Windows Start-knapp** i Aktivitetsfältet och klicka sedan på **Hjälp och Support**.

# **Använda mappen PC Hjälp & Verktyg**

<span id="page-67-0"></span>Mappen PC-hjälp och -verktyg (endast vissa modeller) på menyn Alla program innehåller specialverktyg för datoranvändare, till exempel supportinformation och program.

Så här visar du innehållet i mappen PC Hjälp & Verktyg:

- **1** Klicka på **Windows Start-knapp** i Aktivitetsfältet.
- **2** Klicka på **Alla program**.
- **3** Klicka på **PC Hjälp och Verktyg**.
- **4** Klicka på det du vill se eller använda.

## **Använda HP Connections eller Compaq Connections**

HP Connections eller Compaq Connections (endast vissa modeller) är en Internetbaserad tjänst som HP tillhandahåller för att ge dig viktig information om din dator:

- -Produktmeddelanden
- Tips
- Specialerbjudanden för din dator

Du får meddelanden när du är ansluten till Internet, och en påminnelse syns på skrivbordet. Du kan läsa meddelandena direkt när de kommer eller göra det senare.

<span id="page-67-2"></span>De flesta supportuppdateringarna som du får via meddelanden från HP Connections or Compaq Connections finns dessutom tillgängliga på supportwebbplatsen under informationen för din datormodell.

## **Få meddelanden**

När du har visat eller stängt ett meddelande visas det inte automatiskt på nytt.

Om du vill läsa ett tidigare mottaget meddelande öppnar du HP Connections eller Compaq Connections:

- **1** Klicka på **Windows Start-knapp** i Aktivitetsfältet.
- **2** Klicka på **Alla program**.
- **3** Klicka på **PC Hjälp och Verktyg**.
- **4** Klicka på **HP Connections** eller **Compaq Connections**. Fönstret HP Connections eller Compaq Connections öppnas.
	- Om HP Connections eller Compaq Connections har aktiverats på datorn klickar du på **Visa meddelanden** för att visa en lista över tidigare mottagna meddelanden. Om du vill läsa ett meddelande dubbelklickar du på meddelandets rubrik. Du kan stänga det här fönstret utan att HP Connections eller Compaq Connections stängs.
	- Om HP Connections eller Compaq Connections inte har aktiverats på ditt system finns det en Aktivera-knapp som du aktiverar tjänsten med. Klicka på **Aktivera** om du vill starta tjänsten och visa en lista över tidigare mottagna meddelanden.

## **Stänga av meddelanden**

**OBS!** Du kan inte ta emot meddelande från HP Connections or Compaq Connections, eller supportmeddelanden som kan vara viktiga för datorns funktion, om inte tjänsten är aktiverad.

Så här stänger du av tjänsten HP Connections eller Compaq Connections:

- **1** Klicka på **Windows Start-knapp** i Aktivitetsfältet.
- **2** Klicka på **Alla program**.
- **3** Klicka på **PC Hjälp och Verktyg**.
- **4** Klicka på **HP Connections** eller **Compaq Connections**. Fönstret HP Connections eller Compaq Connections öppnas.
- **5** Klicka på **Välj inställningar** och klicka sedan på **Inaktivera**. Tjänsten är avstängd tills du återaktiverar den.

## **Återaktivera meddelanden**

När du återaktiverar tjänsten HP Connections eller Compaq Connections körs den så fort du är ansluten till Internet, och du får meddelanden automatiskt så fort de är tillgängliga.

Så här startar du tjänsten:

- **1** Klicka på **Windows Start-knapp** i Aktivitetsfältet.
- **2** Klicka på **Alla program**.
- **3** Klicka på **PC Hjälp och Verktyg**.
- **4** Klicka på **HP Connections** eller **Compaq Connections**. Fönstret HP Connections eller Compaq Connections visas.
- **5** Klicka på **Aktivera** så återaktiveras tjänsten.

# **Sakregister**

#### **A**

analog videokabel/adapter [42](#page-47-0) ansluta Bildskärm [54](#page-59-0) digital videokamera [8](#page-13-0) digitalkamera [8](#page-13-1) dubbelmottagare [44](#page-49-0) DVI-enhet [57](#page-62-1) enheter [9](#page-14-0) HDMI-enhet [56](#page-61-1) kringutrustning [2](#page-7-1) Standard-TV [58](#page-63-1) Standardvideo [58](#page-63-1) S-video [59](#page-64-1) Ansluta mer än en skärm [52](#page-57-0) anslutning baksida [8](#page-13-2) bildskärm [6](#page-11-0) dator [2](#page-7-1) FireWire (IEEE 1394) [5](#page-10-0) FM-ingång [7](#page-12-0) hörlurar [4](#page-9-0) kabelanslutet nätverk [12](#page-17-0) kompositvideoingång [6](#page-11-1) Ljudingång [6](#page-11-2) Ljudutgång [6](#page-11-3) Mikrofoningång [4](#page-9-1) modem [7,](#page-12-1) [15](#page-20-0) mus [5](#page-10-1) skrivare [5](#page-10-2) S-videoingång [6](#page-11-4) tangentbord [5](#page-10-3) TV/Cable Ant [7](#page-12-2) USB [4](#page-9-2), [5](#page-10-4) Använda koaxialkabel [46](#page-51-0) använda TV:n som bildskärm [50](#page-55-0)

Använda TV-kablar [41](#page-46-0) Avaktivera alternativet TV-utgång [53](#page-58-1)

#### **B**

bildskärm justera [10](#page-15-0) bildskärmsanslutning [6](#page-11-0) Bluetoothenheter [13](#page-18-0)

#### **D**

**Dator** ansluta fjärrsensorn [45](#page-50-1) ansluta TV-signalkälla med fristående enhet och videobandspelare [47](#page-52-0) ansluta TV-signalkällan [43](#page-48-0) anslutningar på frontpanelen [2](#page-7-2) hjälp och verktyg [62](#page-67-0) installera [1](#page-6-0) dator ansluta fjärrsensorn [45](#page-50-1) ansluta TV-signalkällan [43](#page-48-0) digital videokamera ansluta till en dator [8](#page-13-0) felsökning [9](#page-14-1) digitalkamera ansluta [8](#page-13-1), [9](#page-14-0) dokumentation, på skärmen [61](#page-66-0) DVI-I- eller DVI-D-kabel [42](#page-47-1)

#### **E**

eluttag [5](#page-10-5) enheter ansluta [9](#page-14-0) Ethernet-anslutning [12](#page-17-0) Ethernet-nätverksnav [5](#page-10-6)

#### F

FireWire-anslutning (IEEE 1394) [5](#page-10-0) fjärrsensor ansluta [45](#page-50-2) IR-fjärrkabel. [42](#page-47-2) FM-ingång [7](#page-12-0) FM-radioantenn ansluta [7](#page-12-3) fristående enhet [48](#page-53-0) Frånkoppla TV:n [54](#page-59-1)

#### **H**

handböcker lagring [10](#page-15-1) hemstereo ansluta till datorn [29](#page-34-0) Hjälp och support [62](#page-67-1) högtalare ansluta högtalare för flerkanaligt ljud till datorn [19,](#page-24-0) [22](#page-27-0) [–37](#page-42-0) lösa ljudproblem [38](#page-43-0) högtalarsystem [20](#page-25-0) hörlurar anslutning [4](#page-9-0)

#### **J**

justera bildskärmen [10](#page-15-0) Justera skärmens upplösning. [51](#page-56-1)

#### **K**

FireWire-anslutr<br>fjärrsensor<br>fjärrsensor<br>ansluta 45<br>IR-fjärrkabel.<br>FM-radioantenn<br>ansluta 7<br>fristående enhet<br>Frånkoppla TV:1<br>frånkoppla TV:1<br>Handböcker lagring 10<br>hemstereo ansluta till datorn<br>lögtalare ansluta högt<br>ill da kabelansluten nätverksanslutning [12](#page-17-0) kablar ansluta dator till TV [50](#page-55-1) Component Video (Komponentvideo) [54](#page-59-2) DVI [54](#page-59-2) HDMI [54](#page-59-2) ingår [41](#page-46-1) Kompositvideo [54](#page-59-2) S-video [54](#page-59-2) TV [41](#page-46-0) koaxialkabel ansluta TV-signalkällan [47](#page-52-0) Koaxialkabel för TV använda [42](#page-47-3) Kompositvideoingång [4,](#page-9-3) [6](#page-11-1) Kompositvideokabel [42](#page-47-4) konfigurera dator [1](#page-6-0) kringutrustning [2](#page-7-1)

#### **L**

LAN-antenn [13](#page-18-1) ljud kablar [42](#page-47-5) Ljud- och videokablar [42](#page-47-5) ljudanslutning [6](#page-11-2) Ljudutgång [6](#page-11-3) Ljudingång vänster och höger anslutningar [4](#page-9-4)

#### **M**

Meddelandet *Ny maskinvara har hittats*, ansluta en digitalkamera [8](#page-13-3) mikrofonkontakt [4](#page-9-1), [6](#page-11-5) minijack [18](#page-23-0) modemanslutning [7](#page-12-1), [15](#page-20-0) muskontakt [5](#page-10-1)

#### **N**

NIC (Network Interface Card) [12](#page-17-0) nätverksadapter [5](#page-10-6) nätverksnamn (SSID) [14](#page-19-0)

#### **R**

RCA-stereokabel [42](#page-47-6)

#### **S**

satellitenhet [48](#page-53-0) skanner, ansluta [9](#page-14-2) skrivare ansluta [9](#page-14-2) anslutning [5](#page-10-2) skärmupplösning justera [51](#page-56-1) splitterkabel använda [42](#page-47-7) stereo ansluta till datorn [29](#page-34-1) support meddelanden [62](#page-67-2) S-videoingång [4,](#page-9-5) [6](#page-11-4) S-videokabel [42](#page-47-8)
#### **T**

tangentbord anslutning [5](#page-10-0) trådlös LAN-anslutning anslutning [13](#page-18-0) trådlös nätverksenhet kontrollera installation [14](#page-19-0) trådlösa enheter [12](#page-17-0) trådlöst LAN [13](#page-18-0) trådlöst nätverk namn [14](#page-19-1) säkerhet [14](#page-19-2) TV ansluta [50](#page-55-0) ansluta TV-signalkällan [43,](#page-48-0) [46](#page-51-0), [48](#page-53-0) använda som bildskärm [50](#page-55-1) koppla från [54](#page-59-0) TV-mottagare ansluta TV till dator [50](#page-55-2) signalkälla [43](#page-48-1) TV-signal/TV-signaler [41](#page-46-0)

### **U**

uppdateringar från Compaq Connections, använda [62](#page-67-0) uppdateringar från HP Connections, använda [62](#page-67-0) USB-kontakt [4,](#page-9-0) [5](#page-10-1)

## **V**

video kablar [42](#page-47-0) videofilmer arbeta med hemvideofilmer [8](#page-13-0) Videokablar [41](#page-46-0)

#### **W**

WEP [14](#page-19-2) WLAN (Wireless Local Area Network) [12](#page-17-1) WLAN-säkerhet [14](#page-19-2) WPA [14](#page-19-2) WWAN-enheter (Wireless Wide Area Networks) [13](#page-18-1)

## **Y**

Y-adapterkablar [29](#page-34-0)

# **Ö**

överspänningsskydd [2](#page-7-0)

Part number: 5991-7005 Part number: 5991-7133